#### ΤΕΧΝΟΛΟΓΙΚΟ ΕΚΠΑΙ∆ΕΥΤΙΚΟ Ι∆ΡΥΜΑ ∆ΥΤΙΚΗΣ ΕΛΛΑ∆ΑΣ

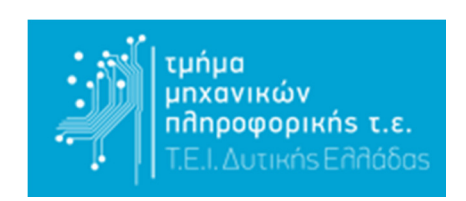

#### ΣΧΟΛΗ ΤΕΧΝΟΛΟΓΙΚΩΝ ΕΦΑΡΜΟΓΩΝ ΤΜΗΜΑ ΜΗΧΑΝΙΚΩΝ ΠΛΗΡΟΦΟΡΙΚΗΣ

## ΠΤΥΧΙΑΚΗ ΕΡΓΑΣΙΑ

"Ανάπτυξη Εφαρµογής Επαυξηµένης Πραγµατικότητας"

Σπουδαστής: ∆ούρος Γεώργιος Εισηγητής: Χριστοδούλου Σωτήριος

ΑΝΤΙΡΡΙΟ 2018

#### ΠΕΡΙΕΧΟΜΕΝΑ

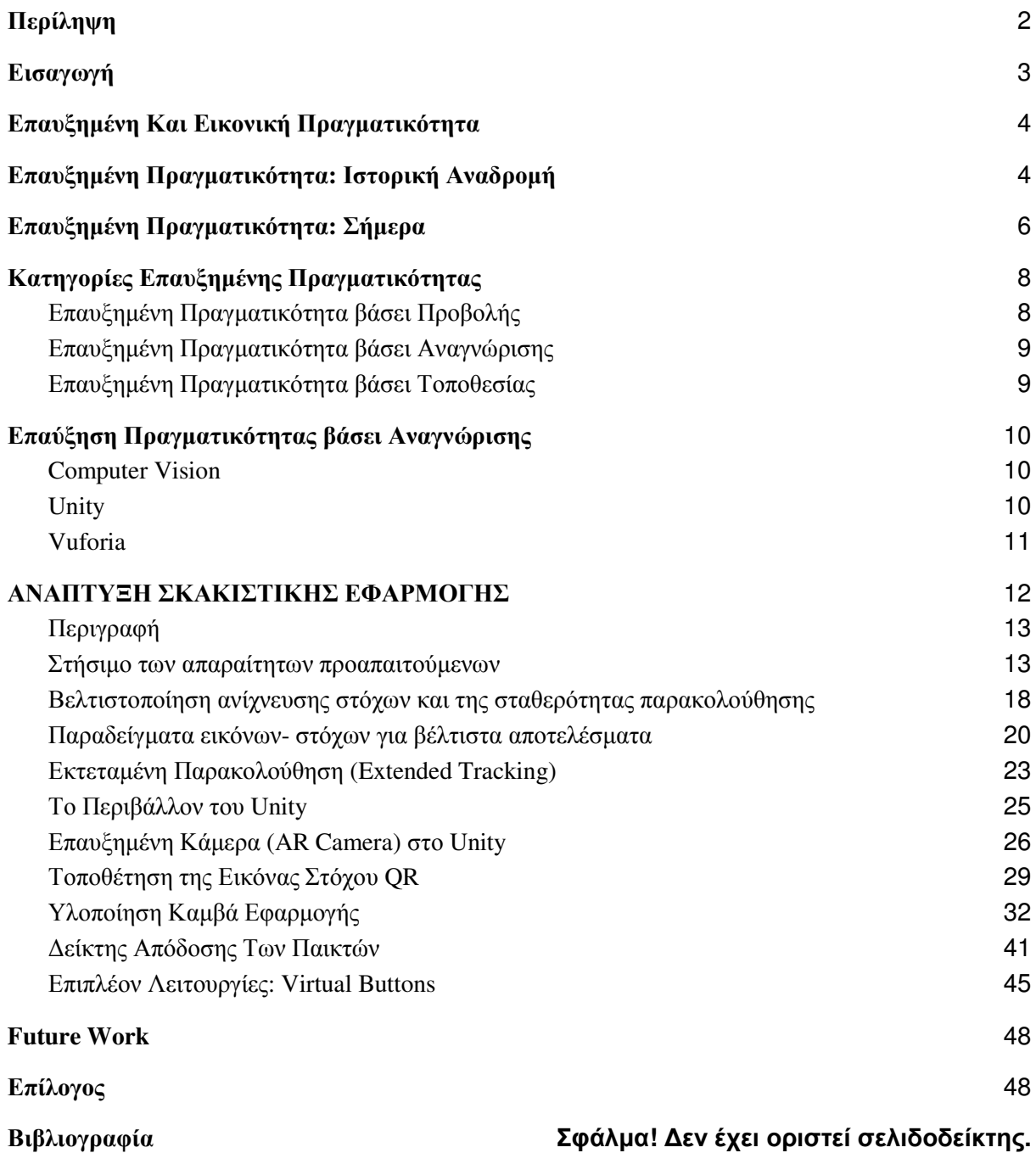

# Περίληψη

Στην πτυχιακή εργασία αυτή περιγράφονται σηµερινές τεχνολογίες επαύξησης πραγµατικότητας καθώς επίσης και η ανάπτυξη µίας εφαρµογής µε τη χρήση του Unity και της βιβλιοθήκης Vuforia.

## Εισαγωγή

Η πτυχιακή αυτή εργασία αποτελεί το τελικό στάδιο των σπουδών µου στο Τ.Ε.Ι. ∆υτικής Ελλάδας, στο Τµήµα Μηχανικών Πληροφορικής και αποτελεί µέρος έρευνας τεχνολογιών Επαυξηµένης Πραγµατικότητας, αλλά και υλοποίηση µιας εφαρµογής µε τη χρήση αυτών.

Στο πρώτο µισό της εργασίας αυτής, θα αναλύσουµε τον ορισµό της επαυξηµένης πραγµατικότητας, µε ποιους τρόπους επιτυγχάνεται και ποια είναι τα αποτελέσµατά της στην καθηµερινότητα µας. Ακόµα θα δούµε σε ποιους τοµείς µπορεί να χρησιµοποιηθεί και τι µπορούµε να αποκοµίσουµε από αυτήν.

Στο δεύτερο µισό της εργασίας, περιγράφεται βήµα- βήµα, η ανάπτυξη µιας τέτοιου είδους εφαρµογής. Θα αναφερθούν επίσης κάποιες σηµερινές τεχνολογίες και εργαλεία υλοποίησης. Θα δούµε επίσης διάφορα προβλήµατα που παρουσιάζονται κατά την ανάπτυξη και πως µπορούµε να τα αντιµετωπίσουµε.

Τέλος, θα ήθελα να ευχαριστήσω τον κ. Χριστοδούλου για την βοήθειά και τις συµβουλές που µου παρείχε για να πραγµατοποιηθεί αυτή η εργασία.

## Επαυξηµένη Και Εικονική Πραγµατικότητα

Αρχικά θα πρέπει να ξεκαθαρίσουµε την σύγχυση που υπάρχει ανάµεσα στους όρους Επαυξηµένη Πραγµατικότητα και Εικονική Πραγµατικότητα. Ένα σηµαντικό λάθος που παρατηρείται είναι ότι ο κόσµος θεωρεί πως η Επαυξηµένη Πραγµατικότητα υπάγεται στην Εικονική ή πολλές φορές δεν υπάρχει διαχωρισµός για τους δύο αυτούς όρους παρ' όλο που ο καθένας εµπεριέχει διαφορετική σηµασία.

Θα προσπαθήσουµε να εξαλείψουµε αυτή σύγχυση λοιπόν δίνοντας δυο απλοϊκούς ορισµούς για τις δύο έννοιες. Αρχικά ας δούµε τον ορισµό της "Επαυξηµένης Πραγµατικότητας":

Επαυξηµένη Πραγµατικότητα είναι η απεικόνιση εικόνων που έχουν παραχθεί από υπολογιστή (Computer Generated Images) πάνω στον πραγµατικό κόσµο, δηµιουργώντας ένα ενιαίο συνθετικό περιβάλλον.

Παρατηρούµε από τον ορισµό, ότι στην Επαυξηµένη Πραγµατικότητα είµαστε θεατές του πραγµατικού κόσµου ο οποίος έχει επαυξηθεί µε τη χρήση εικόνων παραγόµενων από έναν υπολογιστή.

Ας συνεχίσουµε µε έναν απλουστευµένο ορισµό της "Εικονικής Πραγµατικότητας", που δόθηκε από τον Jaron Lanier, πρωτοπόρο στις τεχνολογίες Εικονικής Πραγµατικότητας το 1989:

Εικονική Πραγµατικότητα είναι η προσοµοίωση ενός φανταστικού περιβάλλοντος που έχει παραχθεί από έναν υπολογιστή και ο χρήστης µπορεί να "βυθιστεί" σε αυτό.

Βλέπουµε λοιπόν πως οι δύο έννοιες αναφέρονται σε δύο διαφορετικά περιβάλλοντα. Ενώ η Επαυξηµένη Πραγµατικότητα µιλάει για ένα υβριδικό περιβάλλον µε στοιχεία του πραγµατικού κόσµου και εικονικά στοιχεία παραγόµενα από υπολογιστή, η Εικονική Πραγµατικότητα αναφέρεται σε ένα περιβάλλον εξολοκλήρου παραγόµενο από υπολογιστή. Φυσικά και στις δυο περιπτώσεις ο χρήστης µπορεί να αλληλεπιδράσει µε το εκάστοτε περιβάλλον µε τη χρήση κάποιων µηχανισµών, π.χ. αισθητήρων.

Η εργασία αυτή εστιάζει στην πρώτη έννοια, αυτή της Επαυξηµένης Πραγµατικότητας και εφόσον έχουµε πλέον διαχωρίσει την Επαυξηµένη από την Εικονική πραγµατικότητα ας κάνουµε µία ιστορική αναδροµή για αυτήν.

## Επαυξηµένη Πραγµατικότητα: Ιστορική Αναδροµή

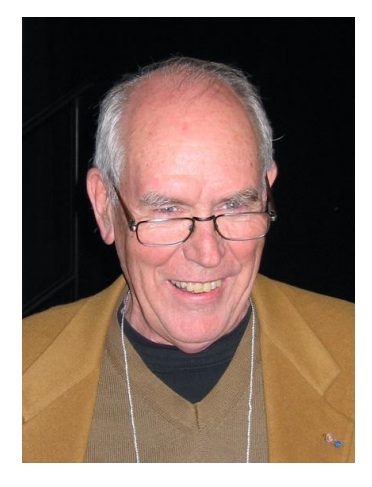

Όσο και αν φαίνεται περίεργο, η Επαυξηµένη Πραγµατικότητα πρωτοεµφανίστηκε, µε µια πιο απλή µορφή, το **1968**. Η µορφή της ήταν µία "πρωτόγονη" σε άποψη ρεαλισµού και διεπαφής χρήστη, επικεφαλής οθόνη **(Head-Mounted Display)** η οποία παρουσίαζε στον χρήστη ένα εικονικό δωµάτιο, όπου ο ίδιος µπορούσε να σχεδιάσει απλά σκίτσα **Wireframe** στο χώρο. Ο χρήστης έβλεπε το δωµάτιο στερεοσκοπικά ανάλογα µε την κλίση του κεφαλιού του και ήταν δυνατή η σχεδίαση µόνο µε µαύρο χρώµα. Η διεπαφή αυτή απαιτούσε την ανίχνευση της κλίσης και του προσανατολισµού του κεφαλιού του χρήστη και καθιστούσε αναγκαία την προσαρµογή της οθόνης σε έναν µηχανικό βραχίωνα ο οποίος εκτεινόταν από την οροφή του

εργαστηρίου. Η περίεργη αυτή εµφάνιση του µηχανήµατος ενέπνευσε και το όνοµά του το οποίο ήταν: το Σπαθί Του ∆αµοκλή **(The Sword Of Damocle)** και δηµιουργός του ήταν ο **Ivan Sutherland** (εικόνα).

Ο όρος Επαυξηµένη Πραγµατικότητα ακούστηκε για πρώτη φορά το **1990**, από τον **Tom Caudell,** έναν ερευνητή της εταιρείας **Boeing**, γνωστή ακόµα και σήµερα για την κατασκευή επιβατικών αεροπλάνων, ελικοπτέρων, πυραύλων και δορυφόρων. Ο Tom Caudell κλήθηκε να βρει µία εναλλακτική λύση για τα δαπανηρά διαγράµµατα και τις συσκευές σήµανσης όπου χρησιµοποιούνταν για την καθοδήγηση των εργαζοµένων στη συναρµολόγηση τµηµάτων αεροσκαφών. Η εναλλακτική που πρότεινε ήταν η αντικατάσταση µεγάλων κόντρα πλακέ πινάκων, οι οποίοι εµπεριείχαν σχέδια για τη καλωδίωση κάποιον µηχανισµών των αεροπλάνων, µε ιδικά γυαλιά τα οποία θα απεικόνιζαν τις οδηγίες στους εργαζόµενους για την σωστή καλωδίωση.

Το **2000**, η **NASA** εκτοξεύει το διαστηµόπλοιο **NASA X-38** το οποίο χρησιµοποιούσε ένα Σύστηµα Συνθετικής Όρασης **(Synthetic Vision System)** για την πλοήγηση του (εικόνα δεξιά). Το σύστηµα αυτό εκµεταλλευόταν την Επαυξηµένη Πραγµατικότητα για την απεικόνιση πληροφοριών της πτήσης του σκάφους σε πραγµατικό χρόνο. Η εφαρµογή αυτή της ίσως είναι η πρώτη εφαρµογή Επαυξηµένης Πραγµατικότητας η οποία είναι πιο κοντά

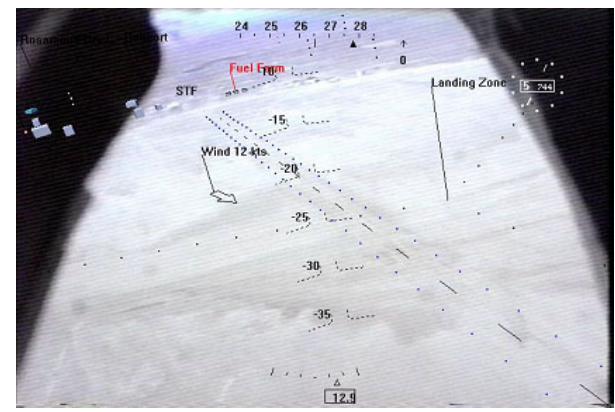

στις εφαρµογές όπου χρησιµοποιούνται σήµερα.

Στο σηµείο αυτό αξίζει να σηµειωθεί ότι επίσης το 2000 δηµιουργείται η πρώτη βιβλιοθήκη ανοιχτού κώδικα για την ανάπτυξη εφαρµογών Επαυξηµένης Πραγµατικότητας από τον

Hirokazu Kato, με το όνομα **ARToolKit**. Η βιβλιοθήκη έγινε προσβάσιμη μέσο του Πανεπιστηµίου της Ουάσιγκτον το 2001 και αρχικά έτρεχε σε λειτουργικά συστήµατα Symbian. Αργότερα αναπτύχθηκε και για άλλες πλατφόρμες.

Βασισµένες στις µεθόδους λειτουργίας της ARToolKit, άρχισαν να εµφανίζονται νέες βιβλιοθήκες για την ανάπτυξη εφαρµογών. Σήµερα υπάρχουν πάρα πολλές βιβλιοθήκες και εργαλεία όπου µπορούµε να επιλέξουµε για την ανάπτυξη µίας εφαρµογής Επαυξηµένης Πραγµατικότητας, µερικές ονοµαστικά είναι οι: **Vuforia**, **Wikitude**, **Kudan** και **ARCore**, η οποία είναι βιβλιοθήκη της Google.

Όλες οι παραπάνω βιβλιοθήκες έχουν ως κοινό χαρακτηριστικό ότι χρησιµοποιούν διάφορους µηχανισµούς ανάλυσης εικόνας για να αναγνωρίζουν τον φυσικό κόσµο και να απεικονίζουν την επαύξησή του µε τη χρήση ενός µέσου, λόγου χάρη µίας οθόνης. Αυτό σηµαίνει πως είναι ιδανικές για την ανάπτυξη εφαρµογών σε φορητές αλλά και φορετές **(Wearable)** συσκευές, όπως "έξυπνα" τηλέφωνα, "έξυπνα" ρολόγια και ψηφιακά γυαλιά.

Η πτυχιακή αυτή εστιάζει σε τέτοιου είδους εφαρµογές και θα αναλυθεί περισσότερο το πως λειτουργούν και πως µπορούµε να εκµεταλλευτούµε τις βιβλιοθήκες αυτές για να κατασκευάσουµε Επαυξηµένης Πραγµατικότητας εφαρµογές. Ωστόσο, θα ήταν λογικό να δούμε και άλλες μεθόδους όπου μπορούμε να χρησιμοποιήσουμε για να πετύχουμε εμπειρίες Επαυξηµένης Πραγµατικότητας.

## Επαυξηµένη Πραγµατικότητα: Σήµερα

Στην εποχή µας και µε το πέρασµα των ετών, η επαυξηµένη πραγµατικότητα ακµάζει ραγδαία. Πλέον όλο και περισσότερες εφαρµογές όπου χρησιµοποιούν τεχνολογίες επαύξησης της πραγµατικότητας έρχονται στο προσκήνιο και σε ποικίλους τοµείς και ενδέχεται και ακόµα µεγαλύτερη άνθηση τέτοιων εφαρµογών τα επόµενα χρόνια.

Από τουριστικές εφαρµογές, εφαρµογές υγείας, µέχρι και εκπαιδευτικές εφαρµογές αλλά και βιντεοπαιχνίδια, πολλές από αυτές εκµεταλλεύονται την Επαυξηµένη Πραγµατικότητα για την καλύτερη διεπαφή µε τον χρήστη ή για την αναπαράσταση πληροφοριών ή και πιο απλά για µία πιο διασκεδαστική εµπειρία µε την εφαρµογή.

Συγκεκριµένα, ερευνώντας στατιστικές και µελέτες από ερευνητικά sites µπορούµε να παρατηρήσουµε πως η Επαυξηµένη Πραγµατικότητα αναµένεται να έχει τουλάχιστον 1 δισεκατοµµύριο χρήστες µέχρι το 2020 σε όλον τον κόσµο.

Επίσης µέχρι τον Ιανουάριο του 2018, είχαν καταγραφεί πάνω από 543 νεοσύστατες εταιρείες οι οποίες κατατάσσονται σε εταιρίες που χρησιµοποιούν τεχνολογίες Επαυξηµένης Πραγµατικότητας.

Το µέγεθος της αγοράς στις εφαρµογές Επαυξηµένης Πραγµατικότητας ανέρχεται στα 61 δισεκατοµµύρια δολάρια ΗΠΑ µέχρι το 2023. Το 2016 εκτιµήθηκε στα 2.39 δισ., εποµένως ο Σύνθετος Ετήσιος Ρυθµός Ανάπτυξης (CARG) της αγοράς αναµένεται να αυξηθεί κατά 55% κατά την περίοδο της πρόβλεψης.

Μέρος της αύξησης επίσης, θα είναι και η παγκόσµια µεταφορά έξυπνων γυαλιών Augmented Reality που προβλέπεται να φτάσει περίπου 5.4 εκατομμύρια μονάδες μέγρι το 2020.

Επιπλέον, σύµφωνα µε την **Infoholic Research**, η βιοµηχανία των παιχνιδιών Επαυξηµένης Πραγματικότητας αναμένεται να φθάσει τα 285 δισεκατομμύρια δολάρια μέγρι το 2023, αυξάνοντας σε CAGR κατά 152% κατά την περίοδο πρόβλεψης 2017-2023.

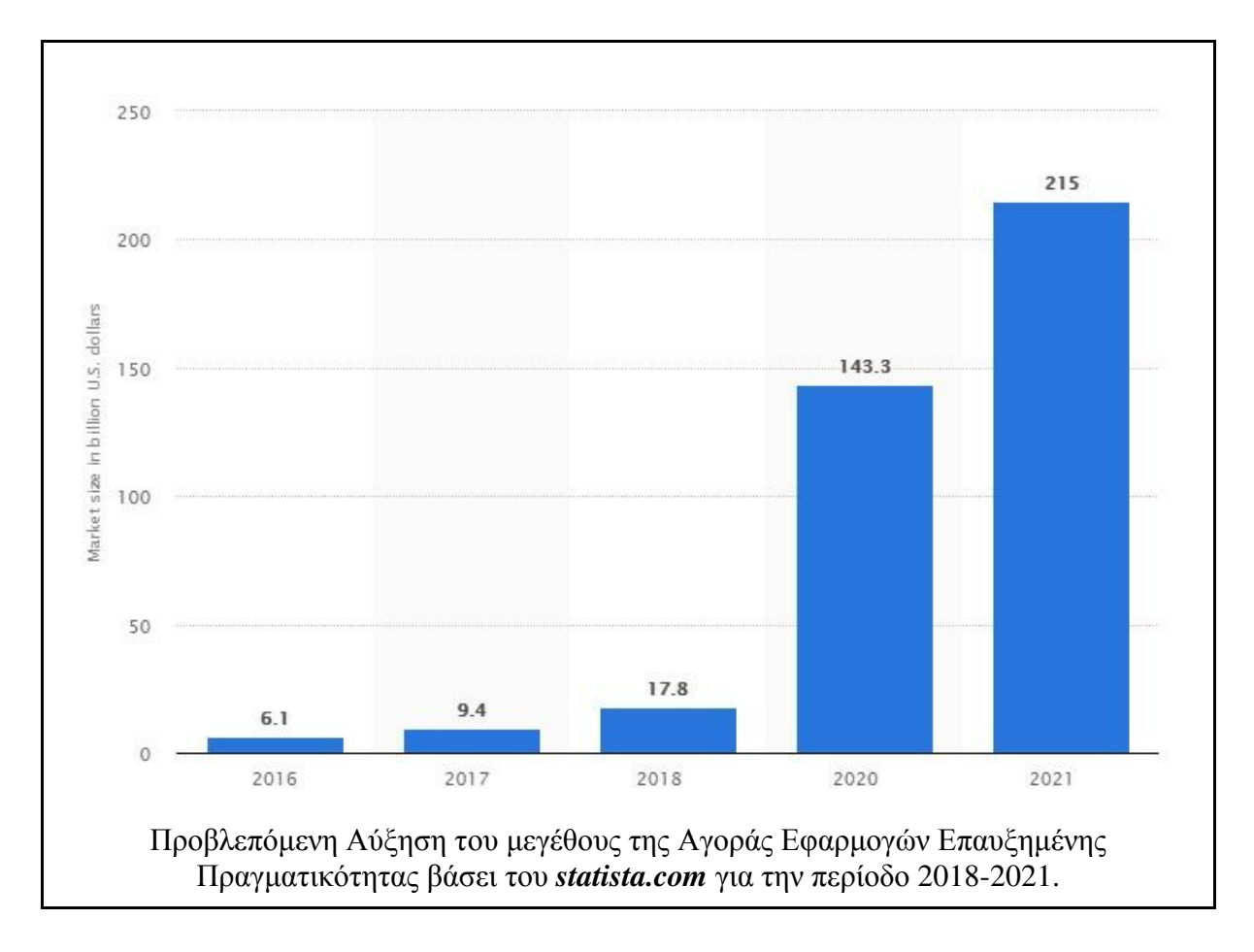

Με βάση τα παραπάνω στατιστικά παρατηρούµε πως η Επαυξηµένη Πραγµατικότητα, βρίσκεται και θα βρίσκεται στο προσκήνιο των αγορών και των καινοτόµων τεχνολογιών για τα επόµενα χρόνια.

# Κατηγορίες Επαυξηµένης Πραγµατικότητας

Οι δυνατότητες της επαυξηµένης πραγµατικότητας είναι πραγµατικά απεριόριστες και η ίδια µπορεί να χρησιµοποιηθεί µε αµέτρητους τρόπους και για διαφορετικές περιπτώσεις χρήσης. Λόγο λοιπόν των απεριόριστων δυνατοτήτων είναι δύσκολο να κάνουµε απόλυτη κατηγοριοποίηση των εφαρµογών. Παρ' όλα αυτά, µπορούµε, κατά προσέγγιση να διαιρέσουµε τον τρόπο επαύξησης πραγµατικότητας σε 3 κατηγορίες.

Η επαυξηµένη πραγµατικότητα δεν τελειώνει στα smartphones. Σίγουρα τα έξυπνα τηλέφωνα είναι το πρώτο µέσον που µας έρχεται στο µυαλό όταν µιλάµε για επαύξηση της πραγµατικότητας, όµως υπάρχουν και άλλα µέσα που παρέχουν διαφορετικές δυνατότητες. Έτσι έχουµε λοιπόν την πρώτη κατηγορία, την Επαύξηση µε βάση την προβολή.

### Επαυξηµένη Πραγµατικότητα βάσει Προβολής

Επαυξηµένη Πραγµατικότητα βάσει Προβολής **(Projection-based AR)** είναι η επαύξηση της πραγµατικότητας χρησιµοποιώντας προβολές φωτός πάνω σε αντικείµενα. Οι εφαρµογές τέτοιου τύπου είναι πιο ελκυστικές εν αντιθέσει µε εφαρµογές AR που µπορούν να εγκατασταθούν στο κινητό µας. Αυτό όµως που καθιστά ενδιαφέρουσα αυτή την κατηγορία είναι η µεγάλη ποικιλία δυνατοτήτων της.

Ένας απλός τρόπος υλοποίησης τέτοιας επαύξησης είναι µε τη χρήση προβολής φωτός σε επιφάνεια. Η παρακάτω εικόνα µας δίνει ένα παράδειγµα χρήσης αυτής της κατηγορίας. Όπως µπορούµε να διακρίνουµε στην εικόνα, δέσµες φωτός εκτοξεύονται στο χέρι µας και η αλληλεπίδραση γίνεται µε την χρήση της προβαλλόµενης εικόνας στη παλάµη του χεριού µας.

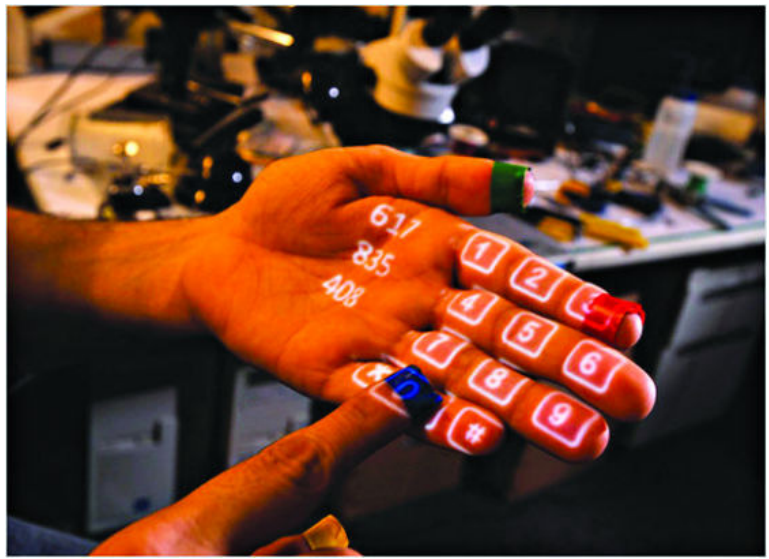

Μία από τις ευρύτερες χρήσεις των τεχνικών AR που βασίζονται στην προβολή είναι μη διαδραστική. Η ριπή φωτός σε επιφάνειες µπορεί να χρησιµοποιηθεί για να εξαπατήσει τον θεατή σχετικά µε τη θέση, τον προσανατολισµό και το βάθος ενός αντικειµένου το οποίο θέλουµε να αναπαραστήσουµε στον πραγµατικό κόσµο. Έτσι ως αποτέλεσµα µπορούµε να έχουν απεικόνιση τρισδιάστατων εικόνων στον χώρο.

### Επαυξηµένη Πραγµατικότητα βάσει Αναγνώρισης

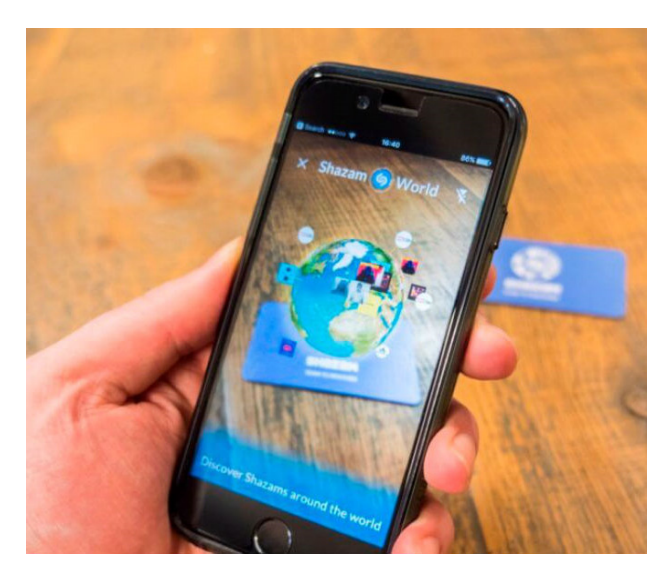

Η Επαυξηµένη Πραγµατικότητα Βάσει Αναγνώρισης **(Recognition-based AR)** επικεντρώνεται στην αναγνώριση αντικειµένων και στη συνέχεια µας παρέχει περισσότερες πληροφορίες σχετικά µε το αντικείµενο οι οποίες απεικονίζονται µε τη χρήση ενός µέσου (π.χ. smartphone) στον πραγµατικό κόσµο.

Η αλήθεια είναι πως όλες οι κατηγορίες επαύξησης, εκτός από την Επαύξηση βάσει Τοποθεσίας που θα δούµε αργότερα, χρησιµοποιούν κάποιο τύπο συστήµατος αναγνώρισης για να ανιχνεύσουν τον τύπο

του αντικειµένου πάνω από το οποίο θα γίνει η απεικόνιση της της πληροφορίας ή για την αλληλεπίδραση του χρήστη µε το επαυξηµένο αντικείµενο.

Η βιβλιοθήκη Vuforia, που αναφέρθηκε προηγουµένως και η οποία χρησιµοποιείται στο επόµενο κεφάλαιο για την υλοποίηση AR εφαρµογής, καθώς και η ίδια η εφαρµογή, κατατάσσεται σε αυτή την κατηγορία επαυξηµένης πραγµατικότητας.

### Επαυξηµένη Πραγµατικότητα βάσει Τοποθεσίας

Η Επαυξηµένη Πραγµατικότητα βάσει Τοποθεσίας **(Location-based AR)** είναι µία από τις πιο ευρέως εφαρµοζόµενες τεχνικές επαύξησης της πραγµατικότητας. Κινητήρια δύναµη πίσω από αυτό, είναι η εύκολη διαθεσιµότητα των smartphones και τις δυνατότητες που παρέχουν για την ανίχνευση της γεωλογικής θέσης τους (Geo-Location). Υπηρεσίες GPS αλλά και αισθητήρες όπως το Γυροσκόπιο για την ανίχνευση της κατεύθυνσης του χρήστη εξυπηρετούν στην απεικόνιση επαυξηµένων αντικειµένων στο χώρο. Ένα παράδειγµα χρήσης αυτής της κατηγορίας είναι εφαρµογές που λειτουργούν ως "τουριστικοί ξεναγοί" για τους χρήστες, παρέχοντας πληροφορίες για την τοποθεσία που βρίσκονται.

## Επαύξηση Πραγµατικότητας βάσει Αναγνώρισης

#### Computer Vision

Η εργασία αυτή στοχεύει στην ανάπτυξη εφαρµογής επαυξηµένης πραγµατικότητας βάσει αναγνώρισης. Όπως αναφέρθηκε και νωρίτερα, οι εφαρµογές αυτές λειτουργούν ανιχνεύοντας µοτίβα στον πραγµατικό κόσµο και αναπαριστούν επάνω σε αυτόν, εικονικά αντικείµενα.

Προτού λοιπόν αναφέρουµε και αναλύσουµε τα εργαλεία και τις βιβλιοθήκες που χρησιµοποιήθηκαν για την υλοποίηση της εφαρµογής µας ας δούµε πως µπορούν οι βιβλιοθήκες αυτές να αναλύσουν και ανιχνεύσουν τα µοτίβα αυτά έτσι ώστε να καταφέρνουν την απεικόνιση εικονικών αντικειµένων.

Οι τεχνολογίες που εκµεταλλεύονται οι βιβλιοθήκες αυτές είναι οι τεχνολογίες **Computer**  Vision. Computer Vision είναι ένα πεδίο της Πληροφορικής που ασχολείται με τον τρόπου όπου µπορούν οι υπολογιστές να αποκτήσουν υψηλού επιπέδου κατανόηση ψηφιακών εικόνων και βίντεο και να αντλούν πολύπλοκα δεδοµένα από αυτά. Με πιο απλά λόγια, το πεδίο αυτό της Πληροφορικής προσπαθεί να "υλοποιήσει" διαδικασίες που εκτελεί το ανθρώπινο µάτι.

Οι τεχνολογίες αυτές άρχισαν να εµφανίζονται στα τέλη του 1960, σε πανεπιστήµια τα οποία ήταν πρωτοπόροι στο πεδίο της Τεχνητής Νοηµοσύνης (Artificial Intelligence) και είχαν ως σκοπό να µιµούνται λειτουργίες του ανθρώπινου µατιού, έτσι ώστε να µπορούν ροµπότ να ενισχύονται µε "έξυπνη συµπεριφορά".

Οι διεργασίες που εκτελούν οι Computer Vision τεχνολογίες περιλαµβάνουν µεθόδους απόκτησης, επεξεργασίας, ανάλυσης και κατανόησης ψηφιακών εικόνων με αποτέλεσμα την παραγωγή αριθµητικών ή συµβολικών πληροφοριών υπό τη µορφή π.χ. αποφάσεων

#### Unity

Η **Unity**, είναι µια µηχανή ανάπτυξης παιχνιδιών (game engine) η οποία δηµιουργήθηκε από την εταιρεία, Unity Technologies το 2005. Η µηχανή χρησιµοποιείται κυρίως για την ανάπτυξη τρισδιάστατων (3D) και δισδιάστατων (2D)

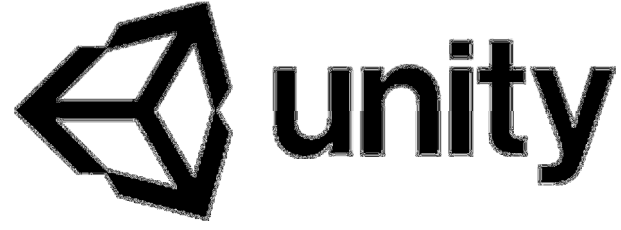

παιχνιδιών, αλλά και προσοµοιώσεων (simulation) για υπολογιστές, κονσόλες και κινητές συσκευές.

Αρχικά η Unity, προοριζόταν στο να υλοποιούνται παιχνίδια και εφαρµογές µόνο για λειτουργικό σύστηµα OS X, αλλά σήµερα έχει επεκταθεί σε 27 πλατφόρµες, µεταξύ άλλων και των λειτουργικών Windows και Linux.

### Vuforia

Η βιβλιοθήκη που θα χρησιµοποιηθεί για την υλοποίηση της εφαρµογής, είναι η βιβλιοθήκη **Vuforia**.

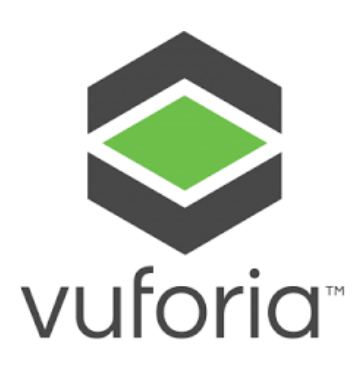

Η **Vuforia**, είναι µια Βιβλιοθήκη Ανάπτυξης Λογισµικού (SDK) για κινητές συσκευές που επιτρέπει τη δηµιουργία εφαρµογών Επαυξηµένης Πραγµατικότητας.Η βιβλιοθήκη χρησιµοποιεί τεχνολογίες **Computer Vision** για να αναγνωρίζει και να παρακολουθεί επίπεδες εικόνες (Image Targets) και απλά τρισδιάστατα σχήµατα (Object Targets) σε πραγµατικό χρόνο. Η ανάλυση και η παρακολούθηση αυτή µας δίνει τη δυνατότητα να τοποθετούµε και να προσανατολίζουµε εικονικά αντικείµενα σε σχέση µε εικόνες πραγµατικού κόσµου, όταν αυτές προβάλλονται µε τη χρήση ενός µέσου (π.χ. Κάµερα Κινητού Τηλεφώνου).

Το εικονικό αντικείµενο που αναπαριστάται µε τη σειρά του, παρακολουθεί την εικόνα του πραγµατικού κόσµου που προβάλλεται από το οπτικό µέσο, σε πραγµατικό χρόνο και µεταποιεί τις διαστάσεις του και το προσανατολισµό του έτσι ώστε να φαίνεται ότι το εικονικό αντικείµενο είναι µέρος του πραγµατικού κόσµου.

## ΑΝΑΠΤΥΞΗ ΣΚΑΚΙΣΤΙΚΗΣ ΕΦΑΡΜΟΓΗΣ

#### Περιγραφή

Στην ενότητα αυτή θα αναπτύξουµε µία σκακιστική εφαρµογή επαυξηµένης πραγµατικότητας µε την χρήση των εργαλείων Unity και Vuforia που αναφέραµε πιο πάνω. Επίσης θα µελετήσουµε τα διάφορα προβλήµατα και περιορισµούς που παρουσιάστηκαν και θα δούµε και µε ποιους τρόπους τα αντιµετωπίσαµε.

Η λειτουργία της εφαρµογής θα είναι να παρουσιάζει στον χρήστη επαυξηµένα, χρήσιµες πληροφορίες για µία παρτίδα σκάκι όπως ποια είναι η καλύτερη κίνηση για τα λευκά και για τα µαύρα πιόνια, έναν συντελεστή για κάθε µία από αυτές τις κινήσεις, ο οποίος αναπαριστά πόσο καλή είναι η κίνηση και θα παρουσιάζει επίσης την τελευταία κίνηση που έγινε στον προηγούµενο γύρο.

Αξίζει να σηµειωθεί πως στην εργασία αυτή θα αναλυθεί µόνο το πεδίο της επαύξησης και της παρουσίασης των πληροφοριών στο χρήστη. Οι µέθοδοι υπολογισµού καλύτερης κίνησης καθώς και το πως θα εισέρχονται σαν είσοδο στην εφαρµογή αποτελούν διαφορετικό αντικείµενο απασχόλησης και δεν θα ασχοληθούµε µε αυτό. Ωστόσο, θα θεωρούµε πως λαµβάνουµε έτοιµα τα δεδοµένα τα οποία θέλουµε να αναπαραστήσουµε µέσο της εφαρµογής µας.

Στήσιµο των απαραίτητων προαπαιτούµενων

Όπως είπαµε η εφαρµογή µας κατατάσσεται στις εφαρµογές Επαυξηµένης Πραγµατικότητας βάση Αναγνώρισης, εποµένως θα χρειαστούµε κάτι το οποίο θα µπορεί να αναγνωρίζει η εφαρµογή µας για να κατανοεί ότι "αυτό είναι ένα ταµπλό του σκάκι" και να υλοποιεί στην συνέχεια την απεικόνιση των πληροφοριών.

Είναι λογικό να αναρωτηθεί κάποιος "Γιατί να µην χρησιµοποιήσουµε την ίδια την σκακιέρα για την αναγνώριση*;*" και η απάντηση είναι απλή:

Οι τεχνολογίες Computer Vision όπου αποτελούν την κύρια βιβλιοθήκη που θα χρησιµοποιήσουµε λειτουργούν µε µεγαλύτερη ακρίβεια όταν τα µοτίβα που αναγνωρίζονται είναι πολύπλοκα και όχι επαναλαµβανόµενα, εποµένως η τετραγωνισµένη σκακιέρα δεν διευκολύνει στην αναγνώριση. Έτσι λοιπόν µία εναλλακτική λύση είναι να χρησιµοποιήσουµε ένα QR Code ως αντικείµενο αναγνώρισης.

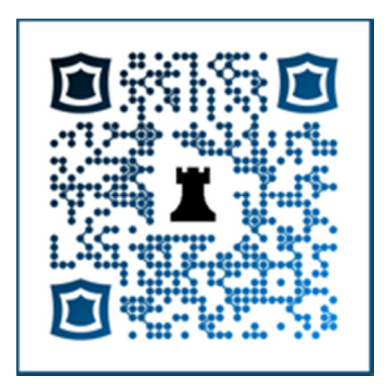

Το πιο πάνω QR, δηµιουργήθηκε µε τη χρήση µίας online γεννήτριας QR Code η οποία φιλοξενείται στην διεύθυνση: https://www.unitag.io/qrcode

Η συγκεκριµένη γεννήτρια µας εξυπηρετεί ιδιαιτέρως, διότι έχει πολλές επιλογές διακόσµησης του QR, πράγµα που µας διευκολύνει στο να γίνει πιο περίπλοκο και άρα πιο εύκολο από την εφαρµογής µας να αναγνωριστεί. Όλα τα διακοσµητικά όπως το χρώµα, τα σχήµατα αλλά και το λογότυπο µε τον πύργο στο κέντρο, υλοποιήθηκαν µέσα από τη γεννήτρια. Η µοναδική παρέµβαση στην παραγόµενη εικόνα ήταν η τοποθέτηση του περιγράµµατος, όπου χρησιµοποιήθηκε το πρόγραµµα MS Paint.

Ενδεικτικά πιο κάτω απεικονίζονται µερικές επιλογές που χρησιµοποιήθηκαν για τη διακόσµηση του QR.

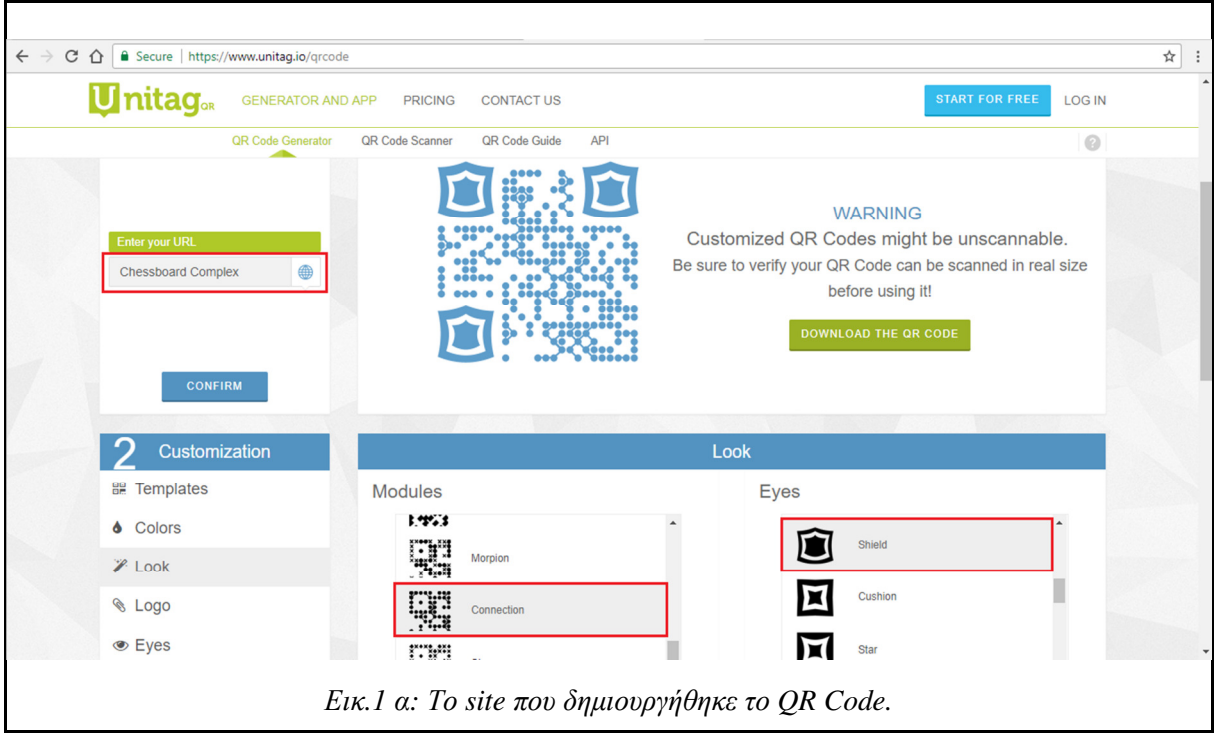

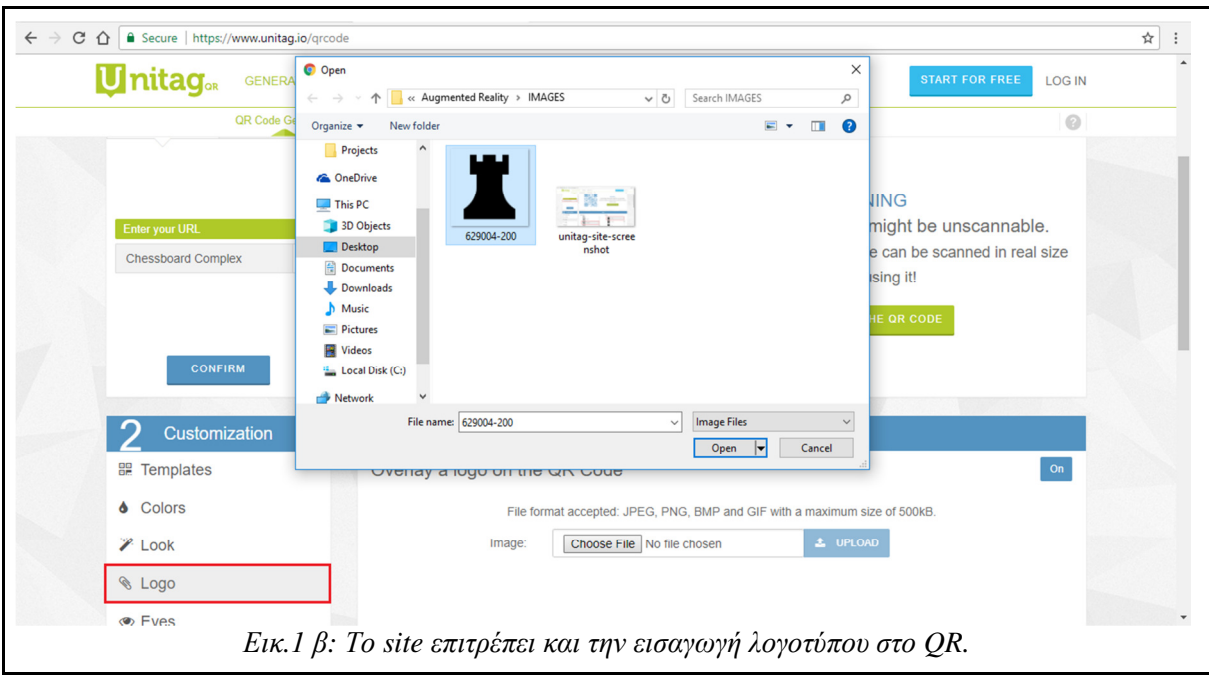

Αφού λοιπόν έχουµε έτοιµο το QR σειρά έχει η βιβλιοθήκη της Vuforia. Η βιβλιοθήκη είναι διαθέσιµη στην ιστοσελίδα: https://developer.vuforia.com/downloads/sdk

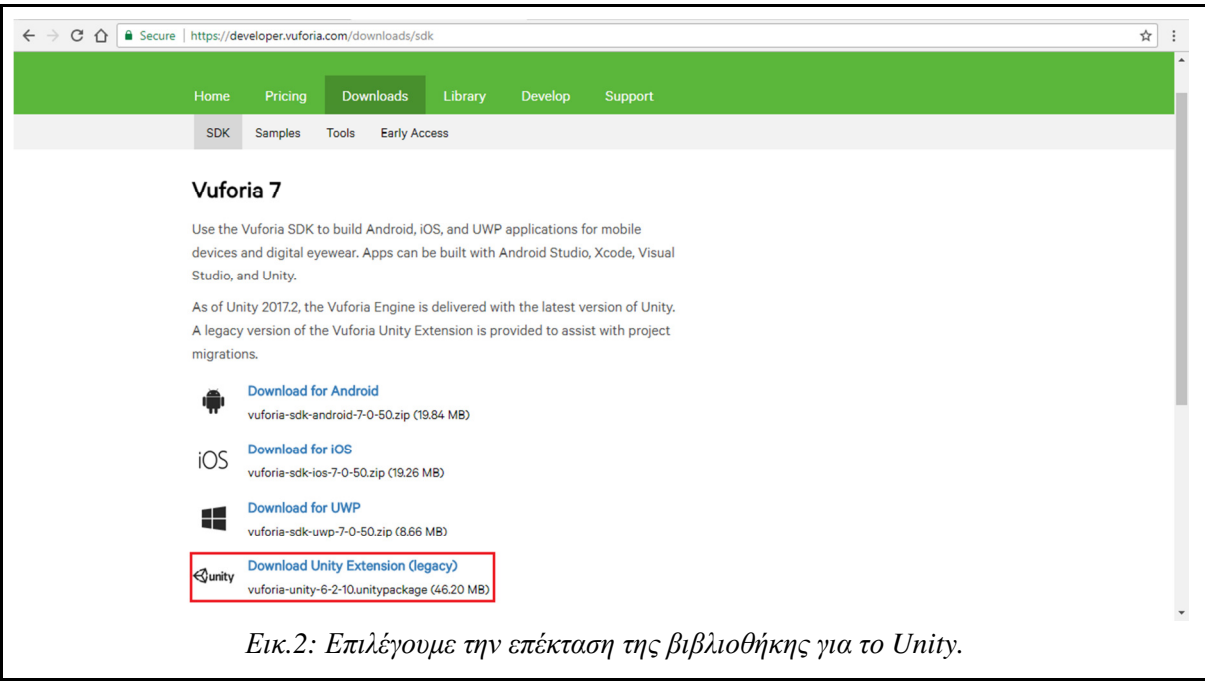

Η βιβλιοθήκη είναι πλέον ενσωµατωµένη στο Unity. Για λόγους τυπικότητας όµως διότι η εφαρµογή δηµιουργήθηκε πριν από το γεγονός αυτό της ενσωµάτωσης, θα δουλέψουµε µε την Legacy έκδοση της βιβλιοθήκης την οποία πρέπει να την κατεβάσουµε ξεχωριστά και να την εισάγουµε στο Unity.

Ακόµα θα χρειαστεί να δηµιουργήσουµε έναν λογαριασµό ως προγραµµατιστές στην ιστοσελίδα της Vuforia. Έχοντας τον λογαριασµό θα αποκτήσουµε πρόσβαση σε ένα µοναδικό κωδικό "κλειδί" που θα χρειαστεί να τον εισάγουµε στην εφαρµογή µας για να µπορέσουµε να χρησιµοποιήσουµε την βιβλιοθήκη.

Επιπλέον θα πρέπει να "ανεβάσουµε" τις εικόνες που χρησιµοποιούµε για αναγνώριση σε µια βάση δεδοµένων που µας παρέχεται από τη Vuforia. Ο λόγος διότι όταν "σηκώνουµε" την εικόνα, ένας αλγόριθµος την αναλύει και επιστρέφει ιδικά Σηµεία **(Features)** πάνω στην εικόνα τα οποία θα χρησιµοποιήσει η εφαρµογή µας για να αναγνωρίσει την εικόνα. Τα σηµεία αυτά µπορούµε να τα κατεβάσουµε και να τα εισάγουµε στο Unity σε µορφή XML.

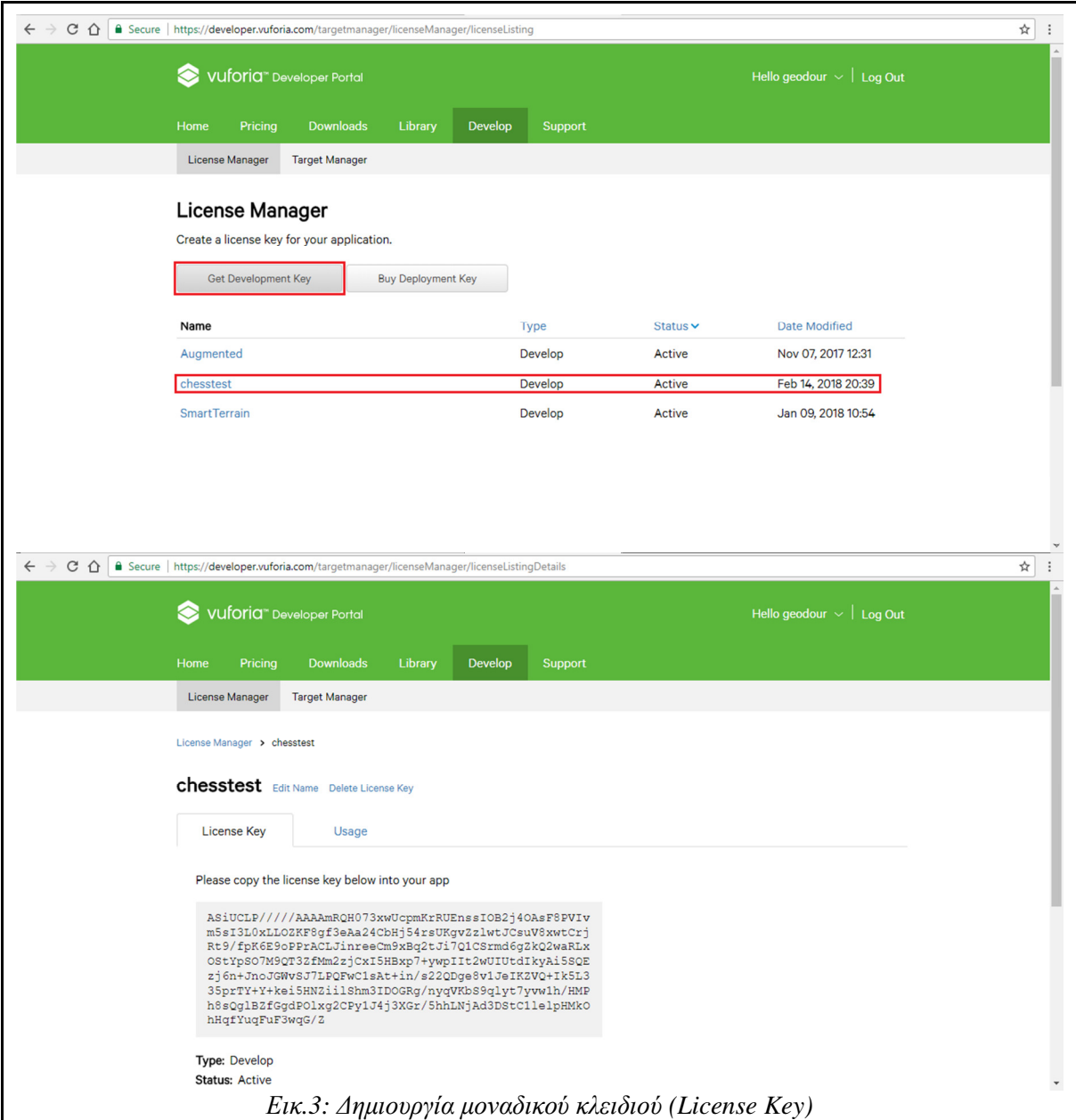

Στη συνέχεια δηµιουργούµε και τη βάση στην οποία θα ανεβάσουµε την εικόνα µας:

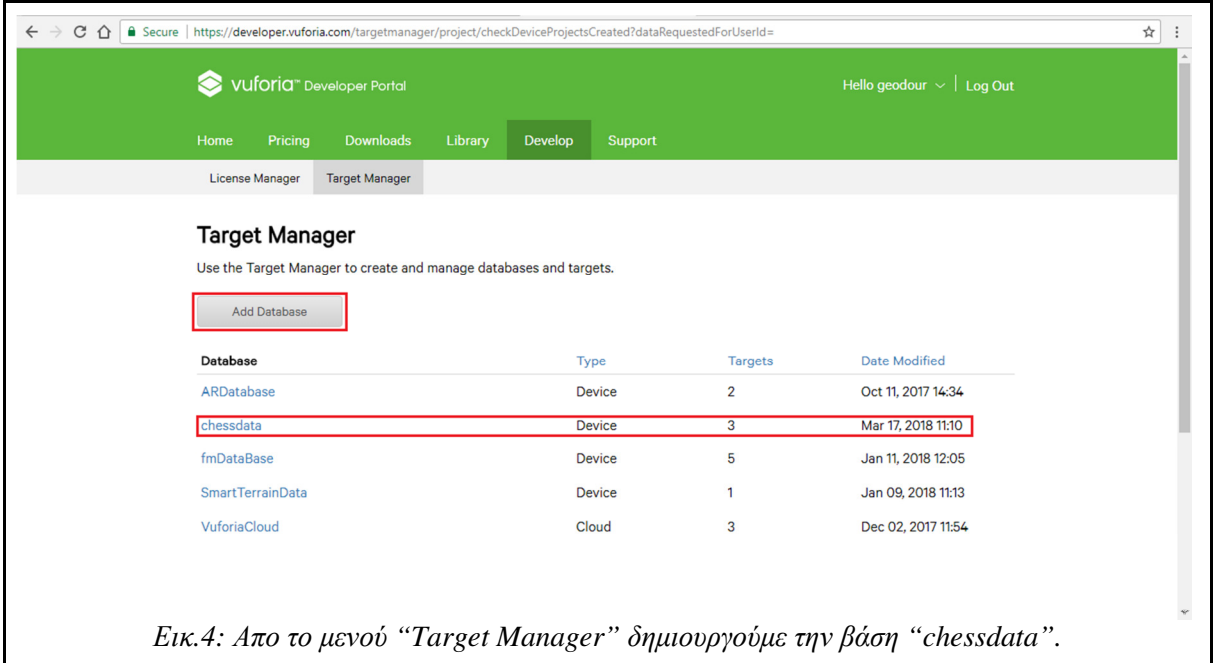

### Βελτιστοποίηση ανίχνευσης στόχων και της σταθερότητας παρακολούθησης

Όπως αναφέρθηκε και προηγουµένως, όσο πιο πολύπλοκες είναι οι εικόνες που χρησιµοποιούµε σαν στόχους αναγνώρισης, τόσο πιο σταθερή και ακριβής είναι η επαύξηση. Η ποιότητα όµως της επαύξησης εξαρτάται και από άλλους παράγοντες όπως το µέγεθος και η ανάλυση της εικόνας, καθώς και ο φωτισµός και η γωνία µε την οποία προσπαθούµε να την ανιχνεύσουµε. Η εικόνα που χρησιµοποιούµε για αναγνώριση θα πρέπει να είναι πλούσια σε λεπτοµέρειες και να έχει υψηλές αντιθέσεις σε χρώµατα **(Contrast Levels)**.

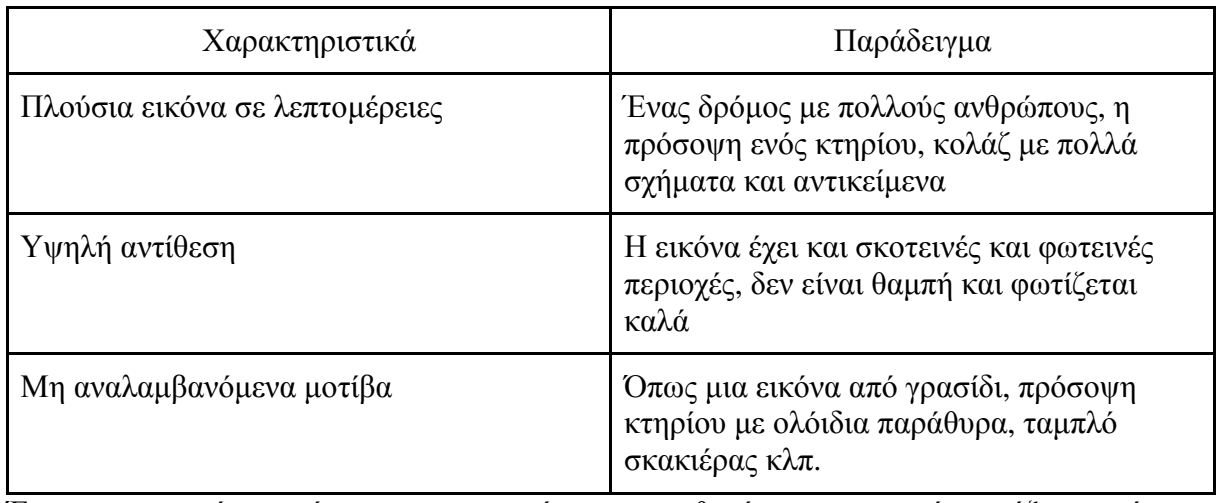

Ένας σηµαντικός παράγοντας για να έχουµε σταθερή και ποιοτική επαύξηση, είναι ο φωτισµός που υπάρχει στον χώρο την ώρα της αναγνώρισης.

Εάν η εικόνα που θέλουµε να αναγνωρίσουµε φωτίζεται µε καλό φωτισµό, τότε γίνεται πιο εύκολη η αναγνώρισή της αλλά είναι και πιο εύκολο για την εφαρµογή µας να "ανιχνεύει" τη εικόνα σε πραγµατικό χρόνο για να επιτυγχάνεται έτσι σταθερή επαύξηση των πληροφοριών που θέλουμε να απεικονίσουμε και να έχουμε μια αδιάλειπτη επαύξηση πραγματικότητας, χωρίς λάθη και δυσανάλογους προσανατολισµούς των επαυξηµένων αντικειµένων.

Αξίζει να σηµειωθεί πως η βιβλιοθήκη της Vuforia λειτουργεί καλύτερα για εφαρµογές κλειστού χώρου, όπου ο φωτισμός είναι πιο σταθερός και διαχειρίσιμος. Λόγω του ότι έχουμε να κάνουµε µε αναγνώριση αντικειµένων και εικόνων για να πετύχουµε επαύξηση, έρχεται στην επιφάνεια το εξής πρόβληµα:

*"*Πως µπορεί να επιτευχθεί Επαύξηση βάση Αναγνώρισης σε σκοτεινό περιβάλλον ή τις νυχτερινές ώρες*;"* 

Η Vuforia δίνει την απλοϊκή λύση το να επιτρέπει στην εφαρµογή µας να χρησιµοποιεί το φλας (εάν υπάρχει) της συσκευής όπου την "τρέχει". Αυτό µπορεί να υλοποιηθεί πολύ εύκολα προγραµµατιστικά εφόσον η βιβλιοθήκη µας παρέχει µερικές εντολές για αυτή τη λειτουργία:

```
CameraDevice.Instance.SetFlashTorchMode(true);
```
Μία ακόµα τακτική για βελτίωση της ανίχνευσης και της αναγνώρισης, είναι η χρήση εστίασης της κάµερας ανίχνευσης. Πλέον, σχεδόν όλες οι κάµερες των έξυπνων τηλεφώνων αλλά και άλλων φορητών συσκευών έχουν µηχανισµούς εστίασης εικόνας πράγµα που µας χαρίζει καλύτερη ευκρίνεια. Η βιβλιοθήκη παρέχει διάφορες εντολές για τον χειρισµό της κάµερας.

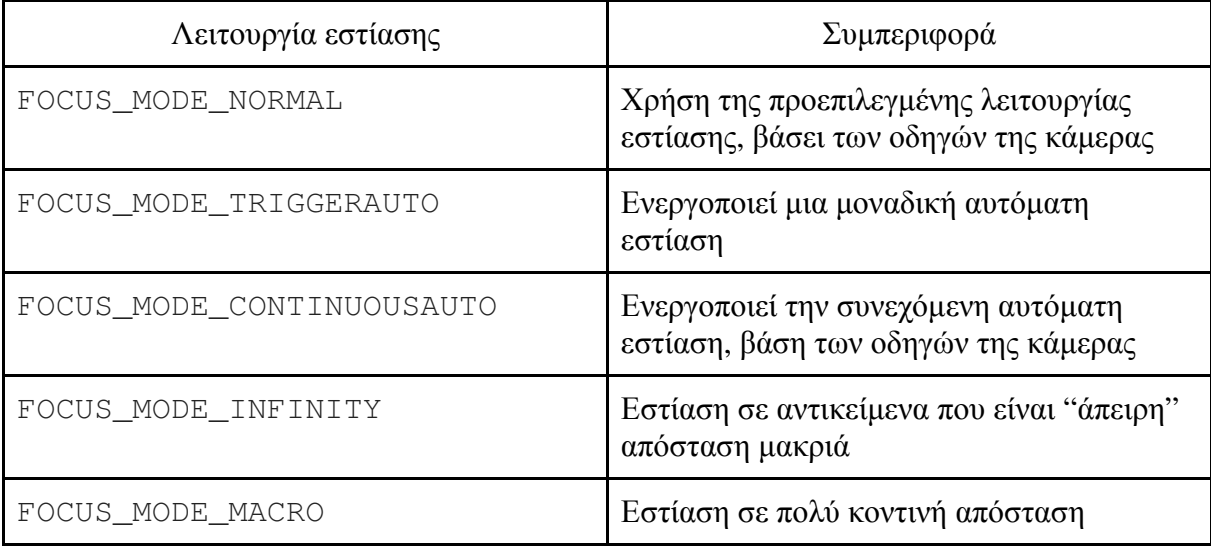

Οι δύο τελευταίες λειτουργίες εστίασης είναι πολύ εξειδικευµένες και χρησιµοποιούνται κυρίως για επαγγελµατικές λήψεις φωτογραφιών και χρησιµοποιούνται σπάνια για επαύξηση πραγµατικότητας.

Αν και συνιστάται η χρήση της συνεχούς αυτόµατης εστίασης, διότι µας παρέχει συνεχόµενα, µία εικόνα µε υψηλή ευκρίνεια, µπορεί να υπάρξουν περιπτώσεις που να χρειαστούµε εξειδικευµένους τρόπους εστίασης για βέλτιστα αποτελέσµατα. Είναι λοιπόν σοφό να χρησιµοποιούµε τις σχετικές επιλογές που µας παρέχει η βιβλιοθήκη ανάλογα µε τη χρήση της εφαρµογής µας.

Αν εξαιρέσουµε τις περιπτώσεις στις οποίες χρησιµοποιούµε ήδη παραγόµενες εικόνες ως Image Targets για την ανίχνευσή µας, όπως π.χ. το εξώφυλλο ενός περιοδικού, πρέπει να λάβουµε υπόψιν και την εκτύπωση της εικόνας που θα χρησιµοποιήσουµε για ανίχνευση. Όπως και στη δικιά µας περίπτωση που χρησιµοποιούµε ένα QR ως εικόνα ανίχνευσης, πρέπει να προσέξουµε την ποιότητα της εκτύπωσης, για να µην αλλοιωθεί η εικόνα και δηµιουργήσει προβλήµατα στην ανίχνευση.

Ενδεικτικά συνιστάται να µην χρησιµοποιείται πλαστικοποιηµένο χαρτί για εκτύπωση, εφόσον µπορεί να προκαλέσει αντανακλάσεις στο φως και να δυσκολέψει την αναγνώριση της εικόνας.

Αξίζει να σηµειωθεί πως ένας επίσης σηµαντικός παράγοντας για την ανίχνευση των στόχων που χρησιµοποιούµε για την επαύξηση είναι και η κλίση στην οποία βρίσκονται όταν η εφαρµογή µας προσπαθεί να τους ανιχνεύσει. Εάν οι εικόνες- στόχοι βρίσκονται υπό κλίση αλλοιώνονται τα οπτικά χαρακτηριστικά της εικόνας µε αποτέλεσµα να µην µπορεί να εντοπιστεί από την εφαρµογή. Για βέλτιστα αποτελέσµατα θα πρέπει ο στόχος να είναι καλά ευθυγραµµισµένος σε σχέση µε την κάµερα και κατά προτίµηση να βρίσκεται σε επίπεδο.

#### Παραδείγµατα εικόνων- στόχων για βέλτιστα αποτελέσµατα

Όπως αναφέρθηκε και προηγουµένως, η Vuforia αναλύει τις εικόνες όπου χρησιµοποιούµε ως στόχους για την επαύξηση, αναλύοντας τις εικόνες αυτές και εντοπίζοντας σηµεία κλειδιά (Features) πάνω στην εικόνα. Τα σηµεία αυτά είναι λεπτοµέρειες στην εικόνα όπως γωνίες, αντιθέσεις στα χρώµατα κλπ και αναπαριστώνται από τον αναλυτή της εικόνας µε µικρούς κίτρινους σταυρούς.

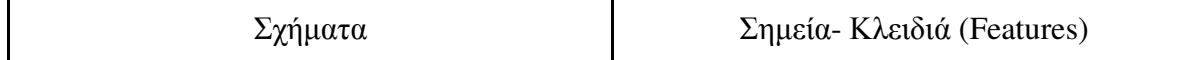

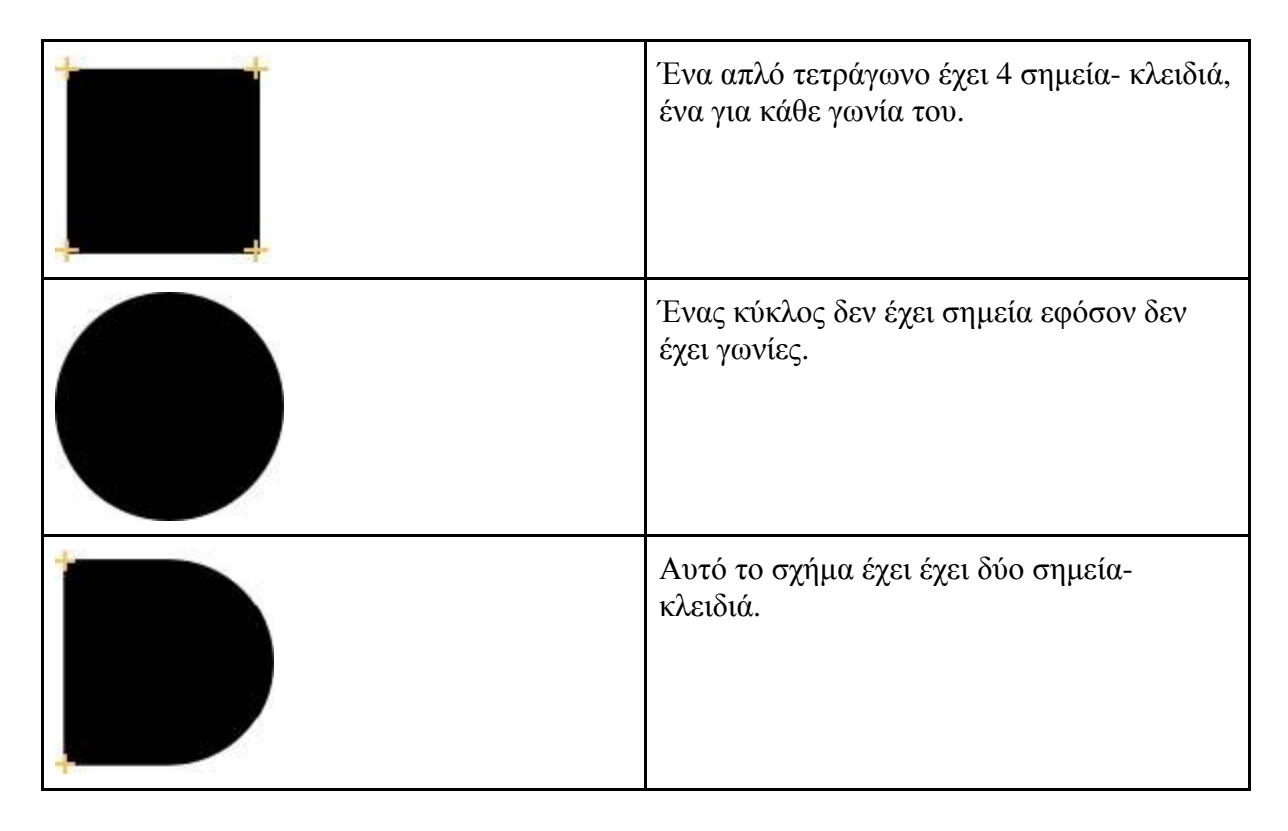

Ανάλογα µε το πόσα σηµεία- κλειδιά έχει η εικόνα ο αναλυτής την αξιολογεί µε έναν βαθµό από το 0 έως το 5, µε το 0 να σηµαίνει ότι η εικόνα δεν µπορεί να αναγνωριστεί καθόλου από την βιβλιοθήκη και 5 να υποδηλώνει ότι η εικόνα είναι πολύ εύκολα ανιχνεύσιµη.

Κάνοντας πειραµατισµούς και µελετώντας τα αποτελέσµατα του αναλυτή για διάφορες εικόνες και λαμβάνοντας υπόψιν τις πιο πάνω παρατηρήσεις, παρατηρούμε αρχικά πως οργανικά, καµπύλα και στρογγυλά σχήµατα καθιστούν δύσκολη την ανίχνευση τους.

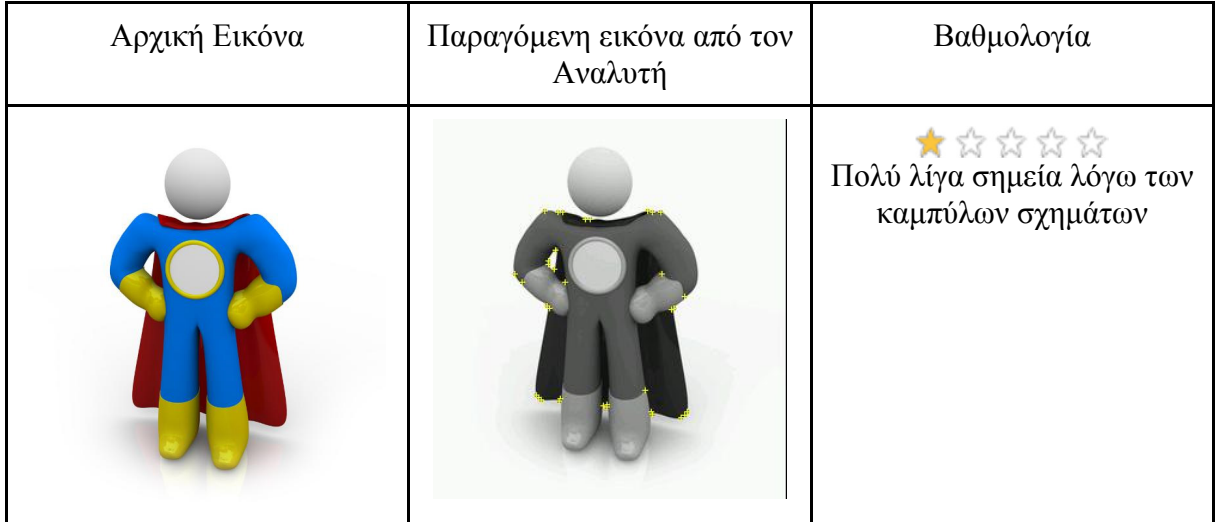

Στον παρακάτω πίνακα παρατηρούµε το πως επηρεάζει η αντίθεση χρωµάτων τον αναλυτή:

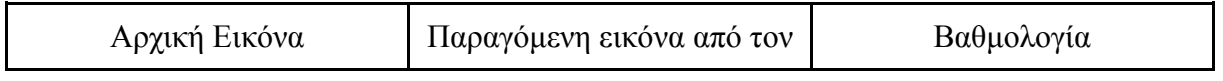

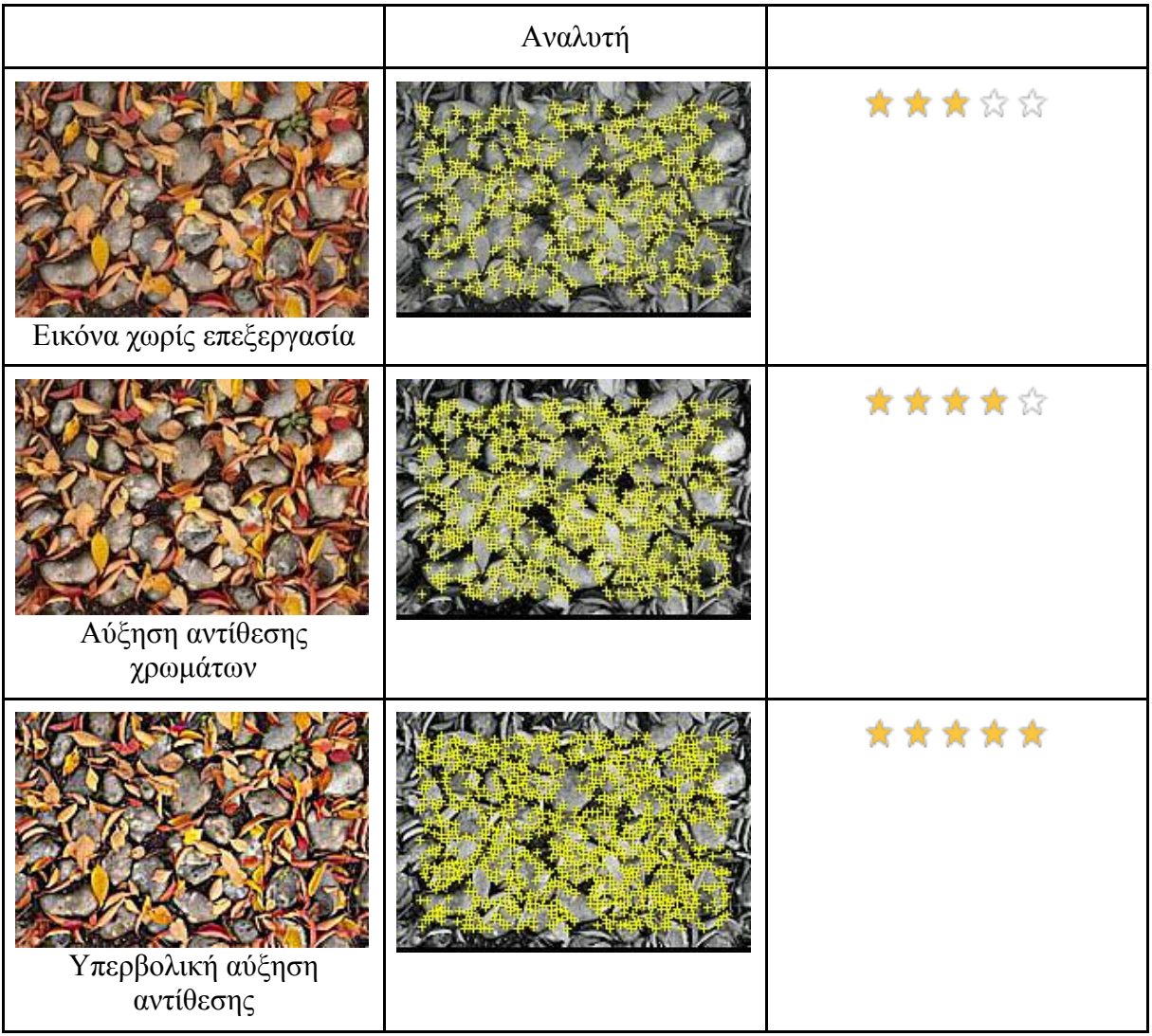

Παρατηρούµε πως πολύ καµπύλα σχήµατα στην εικόνα την καθιστούν δύσκολα ανιχνεύσιµη:

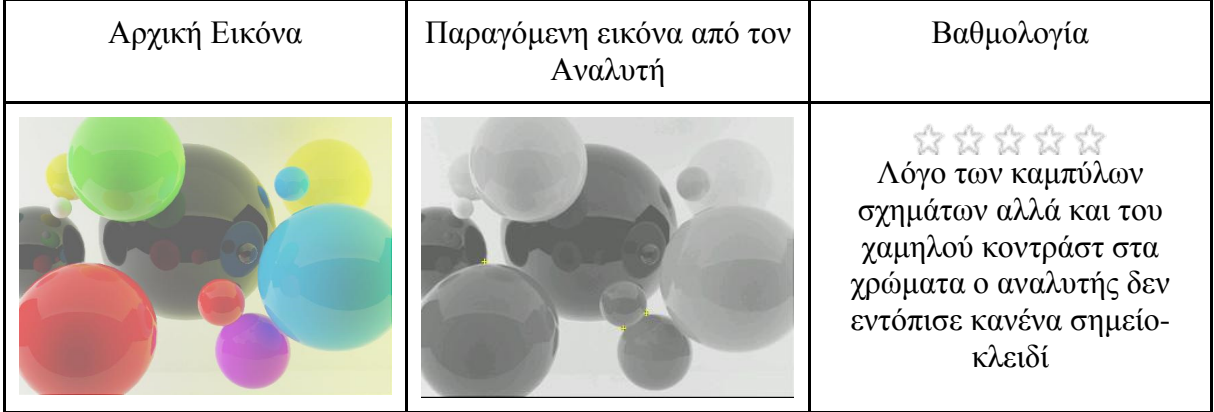

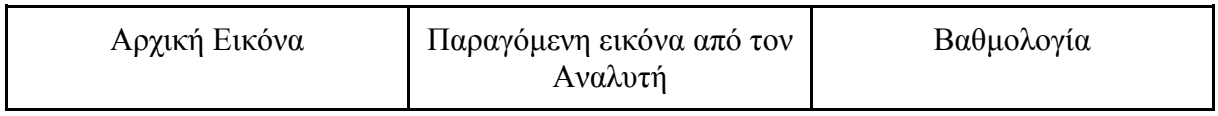

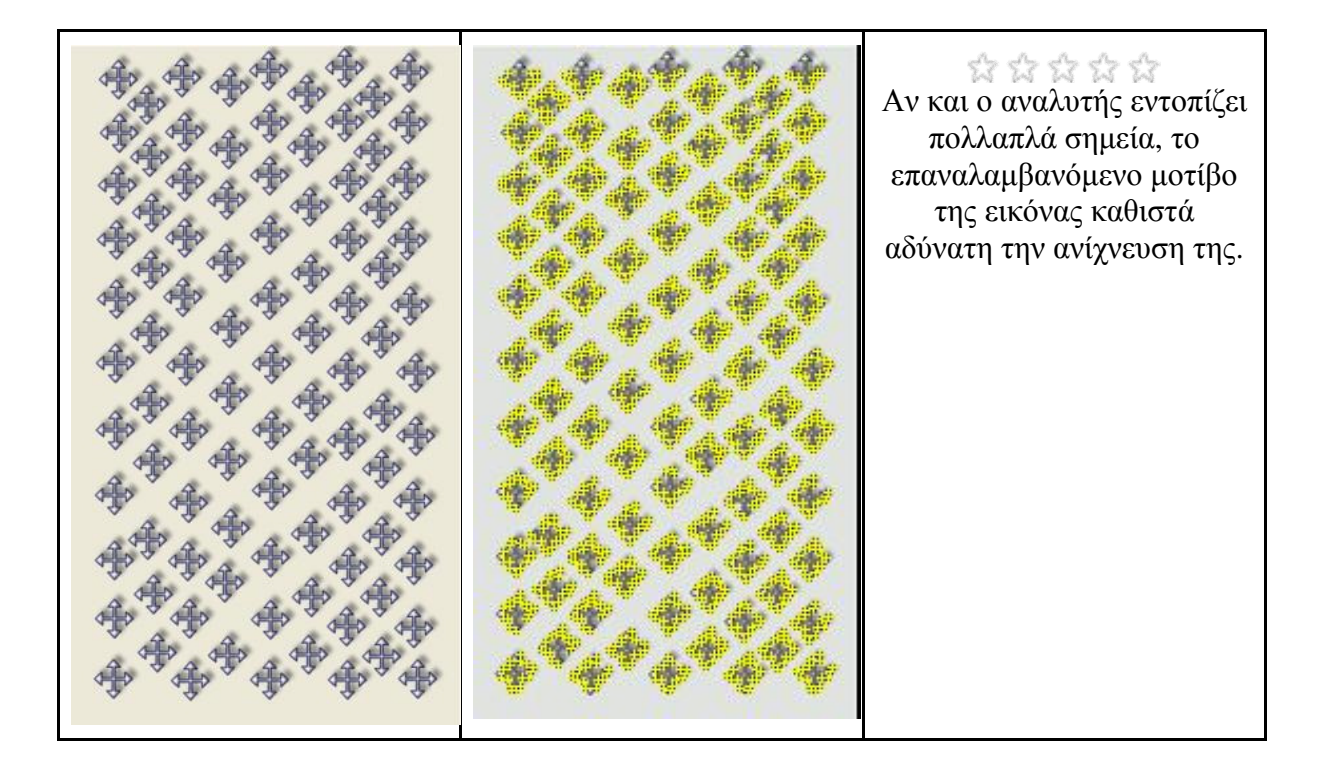

### Εκτεταµένη Παρακολούθηση (Extended Tracking)

Εκτός από τις ενέργειες που είδαµε πιο πάνω που µας επιτρέπουν καλύτερη ανίχνευση και αναγνώριση, η βιβλιοθήκη της Vuforia µας παρέχει και µερικά επιπλέον προγραµµατιστικά εργαλεία τα οποία µπορούν να βοηθήσουν στην ποιότητα της επαύξησης. Ένα από αυτά είναι και η λειτουργία Εκτεταµένης Παρακολούθηση **(Extended Tracking)**.

Η Εκτεταµένη Παρακολούθηση χρησιµοποιεί χαρακτηριστικά του περιβάλλοντος για τη βελτίωση της απόδοσης παρακολούθησης και τη διατήρηση της επαύξησης, ακόµη και όταν ο στόχος δεν είναι πλέον ορατός. Καθώς ο στόχος εξαλείφεται, η Vuforia χρησιµοποιεί άλλες πληροφορίες από το περιβάλλον για να συµπεράνει τη θέση στόχου παρακολουθώντας οπτικά το περιβάλλον.

H λειτουργία επιτρέπει τη δηµιουργία πιο εύρωστων εφαρµογών, επειδή οι επαυξήσεις που συνδέονται µε τους στόχους που εφαρµόζουν Εκτεταµένη Παρακολούθηση θα διατηρηθούν. Στην πράξη αυτό σηµαίνει ότι αφού εστιάσουµε τη συσκευή µας µακριά από τον αρχικό στόχο, η βιβλιοθήκη θα προσπαθήσει να διατηρήσει την επαύξηση µε βάση τη θέση του σε σχέση µε τον πραγµατικό κόσµο. Όσο πιο λεπτοµερές και πλούσιο σε χαρακτηριστικά το περιβάλλον, τόσο καλύτερα και τα αποτελέσµατα της Εκτεταµένης Παρακολούθησης.

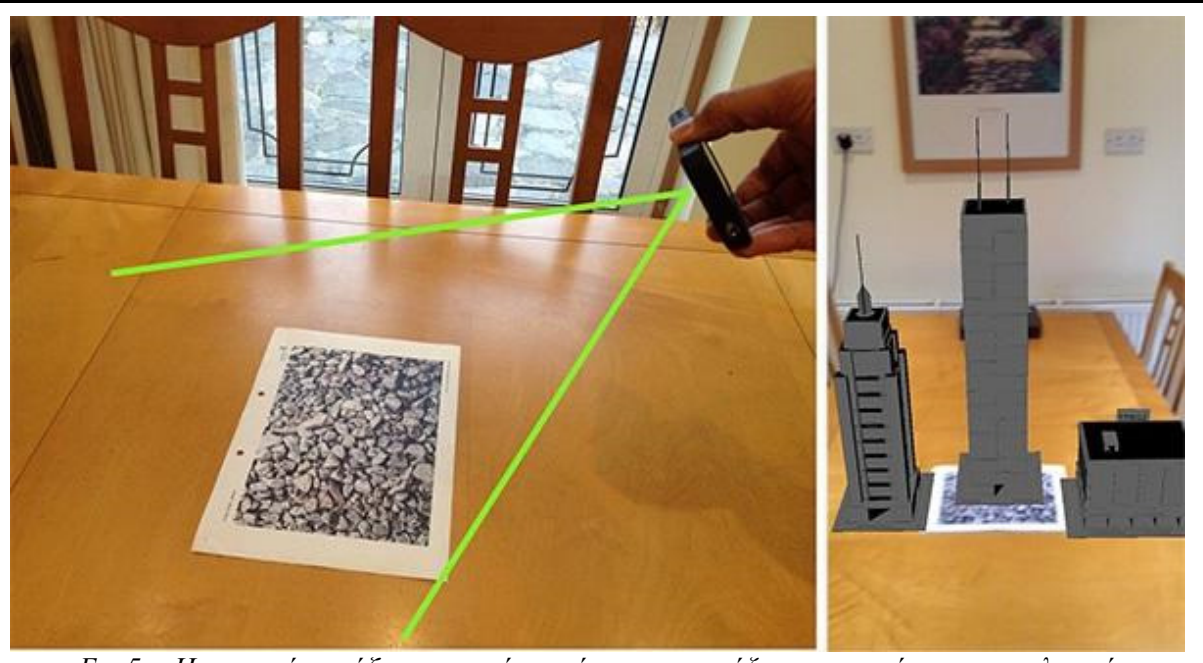

Εικ*.5*α*:* Η συσκευή εστιάζει στην εικόνα στόχο και η επαύξηση επιτυγχάνεται φυσιολογικά*.* 

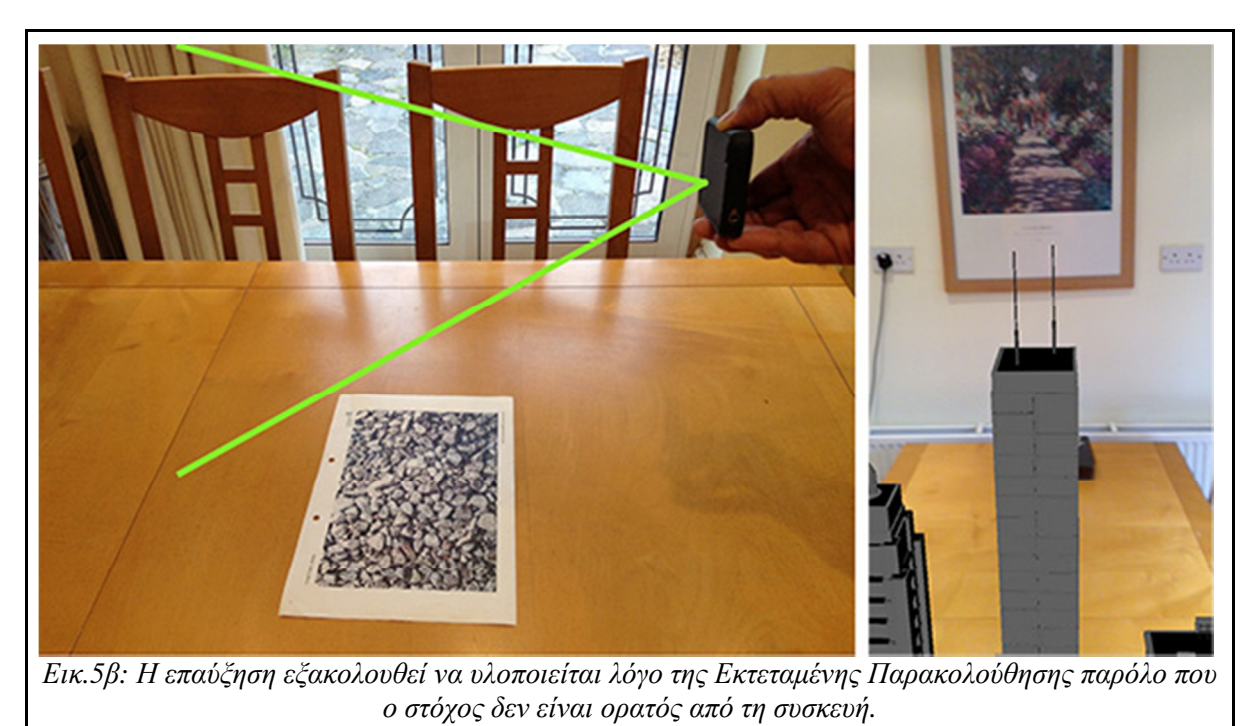

Αφού η επαύξηση ολοκληρωθεί µε τη χρήση Εκτεταµένης Παρακολούθησης δεν χρειάζεται πλέον να είναι ορατός ο αρχικός στόχος και επίσης µπορούν και άλλα εικονικά αντικείµενα να εισαχθούν στον "χώρο". Τα νέα αντικείµενα αυτά θα τοποθετηθούν ανάλογα µε τη θέση του αρχικού στόχου και του περιβάλλοντος γύρω του. Αν και η λειτουργία αυτή προσφέρει πολύ καλά αποτελέσµατα επαύξησης αξίζει να σηµειωθεί πως απαιτείται µεγαλύτερη

επεξεργαστική ισχύς από τη συσκευή.

### Το Περιβάλλον του Unity

Εφόσον έχουµε τα προαπαιτούµενα για την εφαρµογή µας και έχουµε λάβει υπόψιν τις µεθόδους βέλτιστης επαύξησης, ας δούµε λίγο και το περιβάλλον στο οποίο θα δουλέψουµε.

Όπως αναφέρθηκε και στις προηγούµενες σελίδες η εφαρµογή µας θα υλοποιηθεί µε την µηχανή Unity. Ας ρίξουµε λοιπόν µία γρήγορη µατιά στον χώρο εργασίας **(workspace)** που το Unity µας παρέχει:

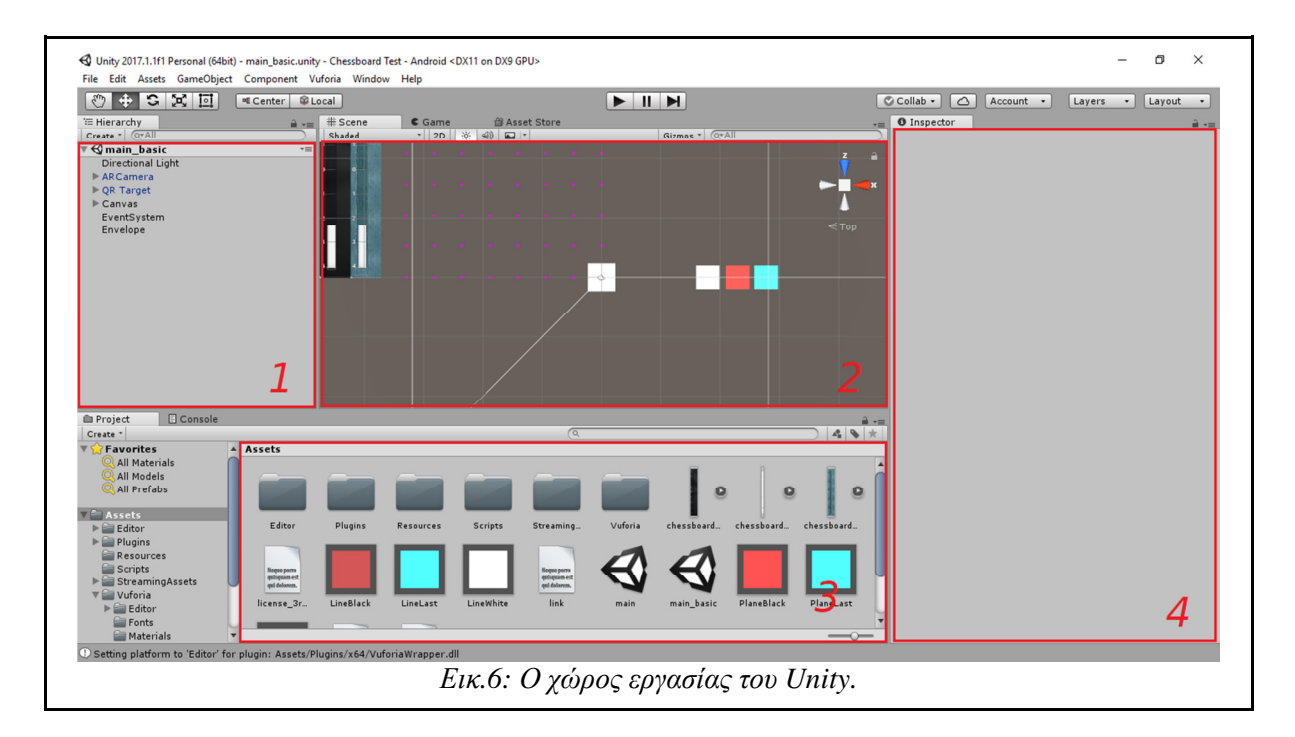

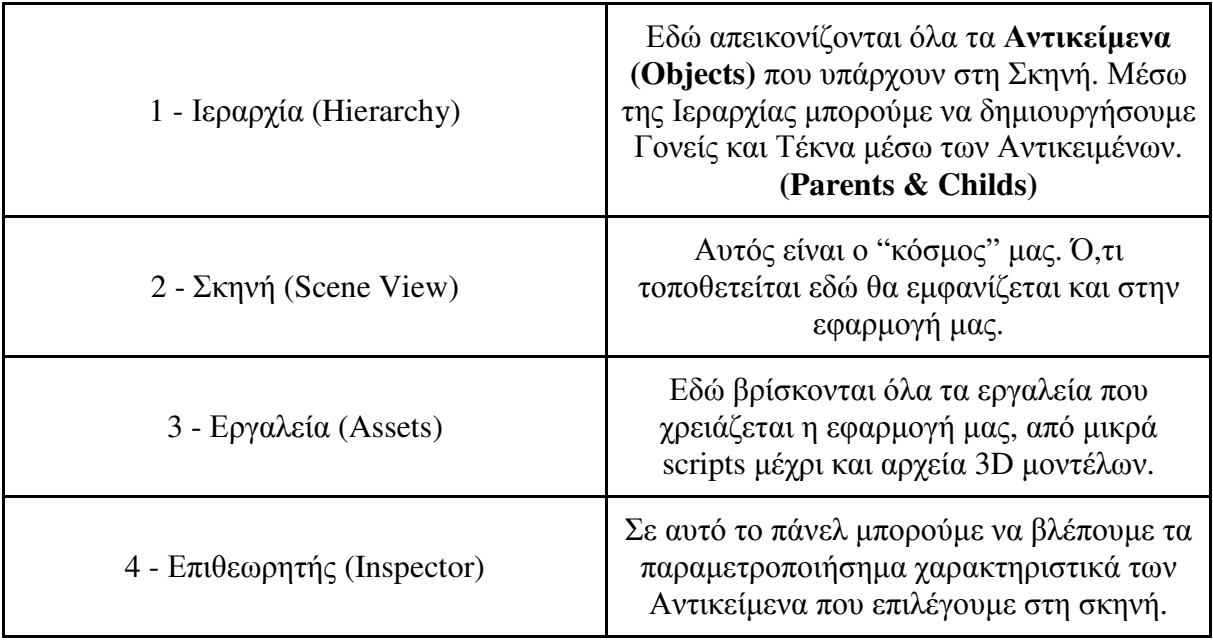

### Επαυξηµένη Κάµερα (AR Camera) στο Unity

Αφού έχουµε κατεβάσει την βιβλιοθήκη και µε επιτυχία εγκαταστήσουµε το Unity απλά "ρίχνουµε" (Drag & Drop) το πακέτο της Vuforia µέσα στο Unity για να την ενσωµατώσουµε και πατάµε *Import* στο αντίστοιχο παράθυρο που µας παρουσιάζεται.

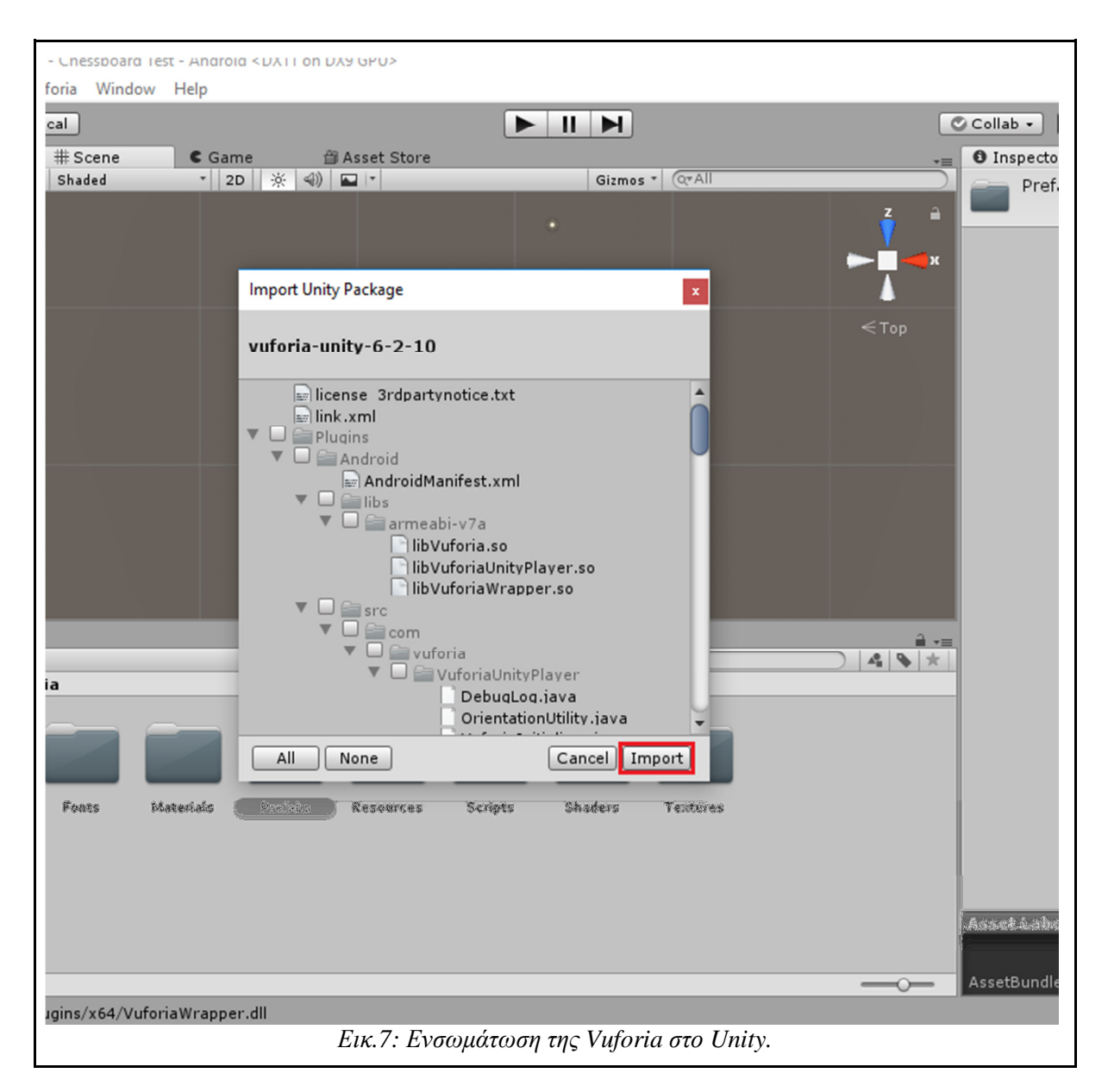

Τώρα λοιπόν έχουµε πρόσβαση στη βιβλιοθήκη και στα εργαλεία που αυτή µας παρέχει µέσω του παραθύρου *Assets*. Τώρα µπορούµε να αρχίσουµε να στήνουµε την Σκηνή µας. Αρχικά θα χρειαστούµε να τοποθετήσουµε την κάµερά µας στην Σκηνή*.* Η Vuforia µας παρέχει ένα έτοιμο Αντικείμενο το οποίο διαχειρίζεται την κάμερα της συσκευής και όλες τις λειτουργίες της Vuforia για την επαύξηση. Το µόνο που έχουµε να κάνουµε είναι να το εντοπίσουµε στο µονοπάτι: *"Assets/Vuforia/Prefabs/ARCamera"* και να την "σύρρουµε" στην σκηνή.

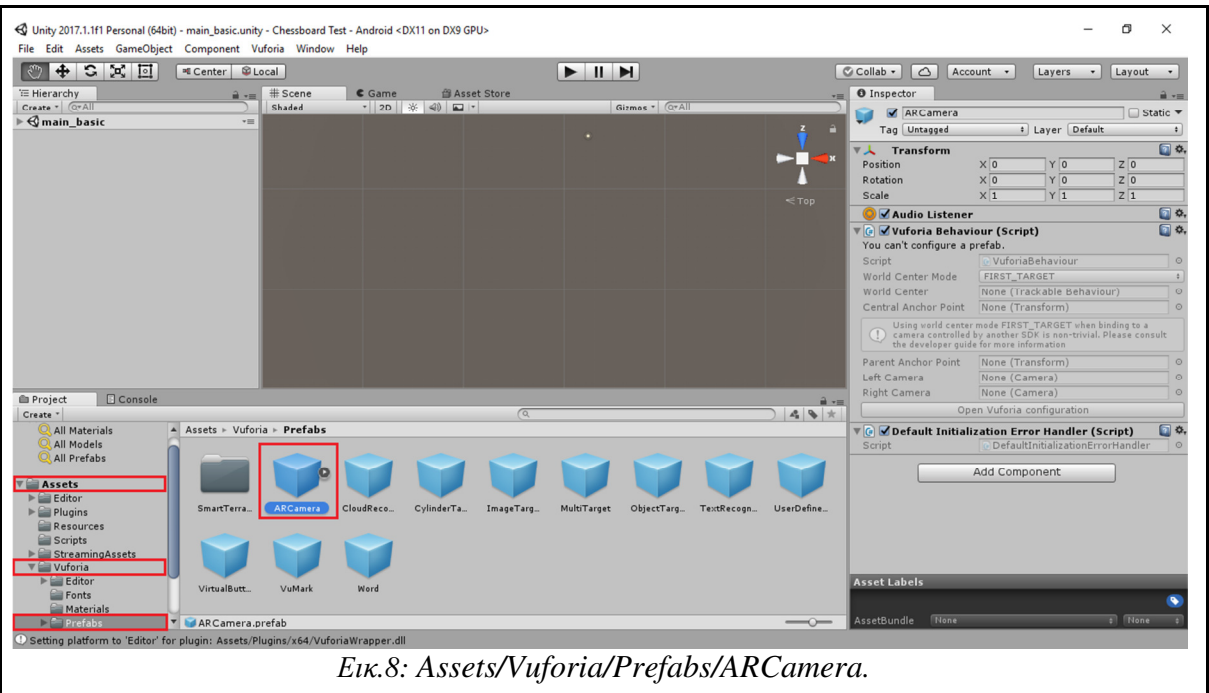

Τέλος αρκεί να κάνουµε µια παραµετροποίηση στην κάµερα και να τοποθετήσουµε το "κλειδί" που δηµιουργήσαµε κατά την εγγραφή µας στο site της Vuforia (σελ.16). Μέσω του Επιθεωρητή µπορούµε να τροποποιήσουµε τις ρυθµίσεις της κάµερας όπως στην εικόνα.

- 1) Τοποθετούµε το µοναδικό κλειδί. Έτσι ενεργοποιείται η κάµερα µας.
- 2) Η παράµετρος Camera Device Mode µας παρέχει µερικές λειτουργίες οι οποίες εστιάζουν στην ποιότητα εικόνας της κάμερας και της απόδοσης. Επιλέγουμε την λειτουργία MODE\_OPTIMIZE\_QUALITY για καλύτερη ευκρίνεια.
- 3) Στο σηµείο αυτό επιλέγουµε την βάση δεδοµένων που εµπεριέχει µέσα την εικόναστόχο για να µπορέσουµε να επαυξήσουµε εικονικά αντικείµενα. Αξίζει να σηµειωθεί πως πριν μας επιτραπεί να ενεργοποιήσουμε την βάση πρέπει να την εισάγουμε (Import) στο Unity όπως εισάγαµε και την βιβλιοθήκη της Vuforia προηγουµένως.

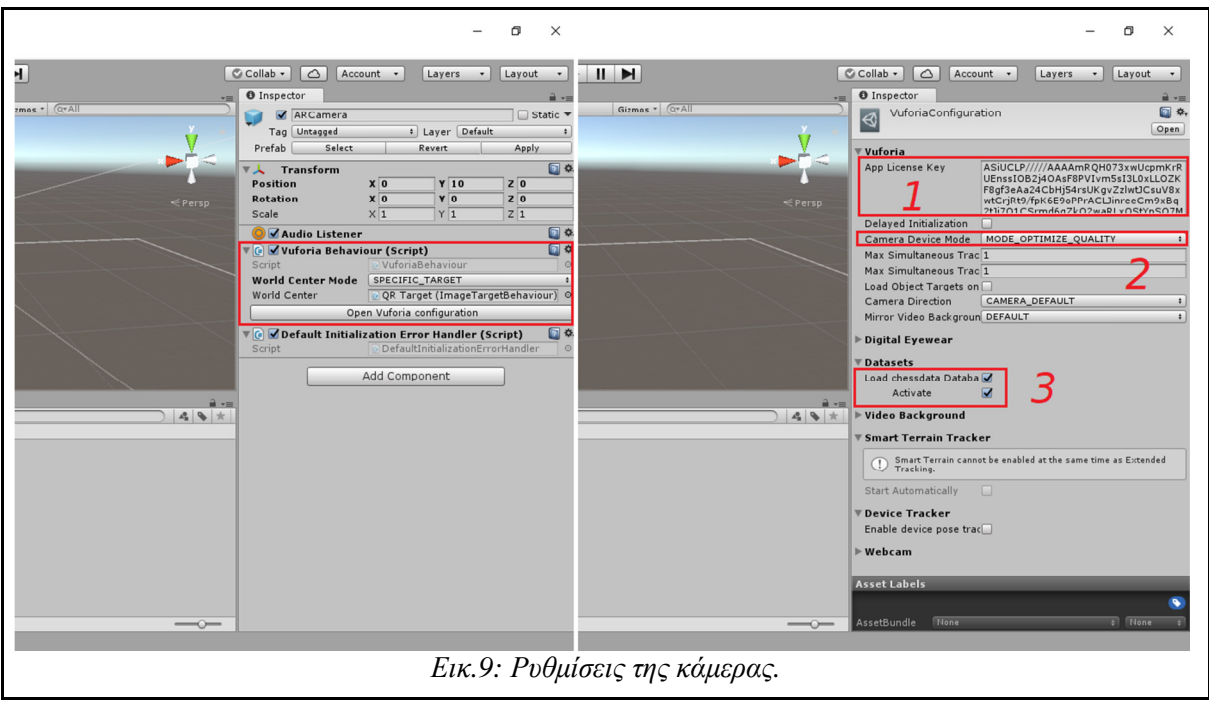

Η ρύθµιση World Center Mode δείχνει το σηµείο αναφοράς για τα επαυξηµένα αντικείµενα. η Vuforia µας επιτρέπει 4 διαφορετικές επιλογές για να καθορίσουµε το "κέντρο" της Σκηνής µας:

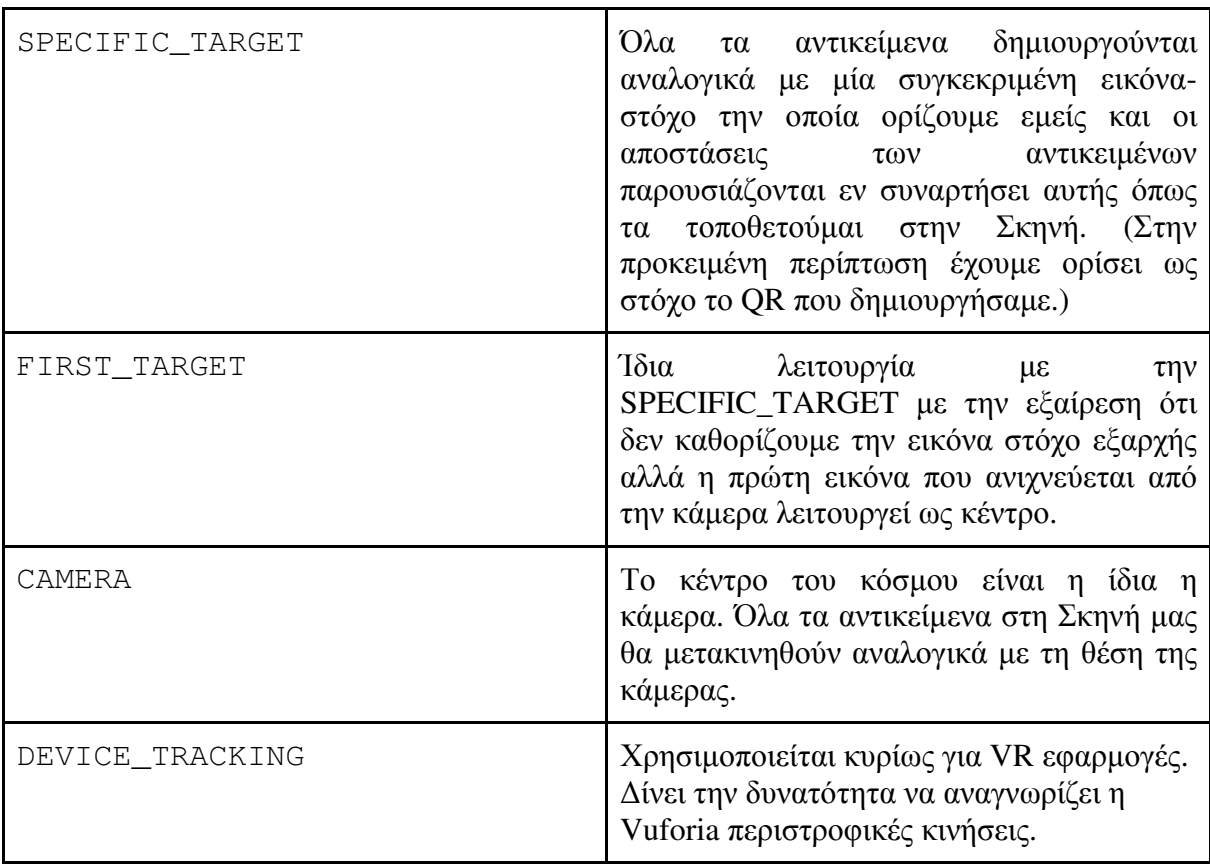

Αξίζει να σηµειωθεί πως η επιλογή DEVICE\_TRACKING µπορεί να χρησιµοποιηθεί για την δηµιουργία AR µενού επιλογών εφόσον επιτρέπει την αναγνώριση περιστροφικών κινήσεων.

Τέτοιες κινήσεις µπορούν να είναι ο προσανατολισµός της κεφαλής του χρήστη (Smart Glasses) ή το χέρι του.

### Τοποθέτηση της Εικόνας Στόχου QR

Στη συνέχεια πρέπει να στήσουµε και την εικόνα στόχο για να µπορέσουµε να απεικονίσουµε αργότερα εικονικά αντικείµενα. Όπως και µε την κάµερά µας προηγουµένως έτσι και για την εικόνα µας θα χρησιµοποιήσουµε ένα έτοιµο αντικείµενο (Prefab) το οποίο βρίσκεται στη θέση: "*Assets/Vuforia/Prefabs/ImageTarget*". Κάνοντας το drag & drop στην Σκηνή µας, ο Επιθεωρητής θα µας εµφανίσει τις ρυθµίσεις του:

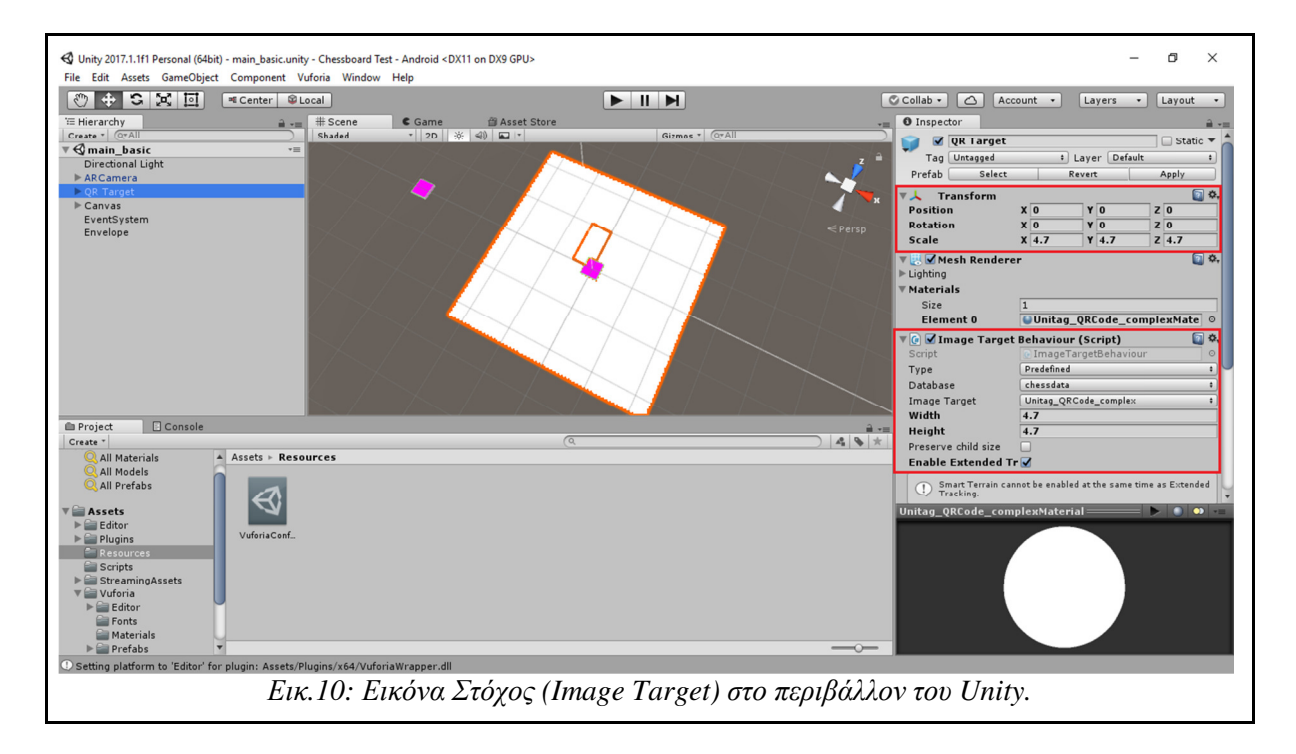

Αρχικά τοποθετούµε την εικόνα στο σηµείο (0,0,0) στη Σκηνή µας επιλέγοντας τις αντίστοιχες παραµέτρους στο Position. Το Scale τοποθετείται αυτόµατα στο 4.7 εφόσον τόσο είναι το πλάτος της εικόνας µας. Τέλος επιλέγουµε την λειτουργία Extended Tracking για βέλτιστα αποτελέσµατα. Αξίζει να σηµειωθεί πως το Width και Height στο Image Target Behaviour είναι ίδια με τα X και Y Scale στο Transform. Τοποθετούμε τον στόχο στο  $(0,0,0)$ για µεγαλύτερη ευκολία στο να τοποθετήσουµε αργότερα τα αντικείµενα που θέλουµε να επαυξήσουμε. Έτσι θα έχουμε ως σημείο αναφοράς την εικόνα για να πετύχουμε αναλογικές αποστάσεις µεταξύ των αντικειµένων. Αφού όλα τα Αντικείµενα τοποθετηθούν στη Σκηνή, αργότερα µπορούµε να µετακινήσουµε την εικόνα σε ένα άλλο σηµείο εάν θέλουµε.

Όπως αναφέρθηκε και στην περιγραφή, η εφαρµογή θα απεικονίζει µε ένα βέλος την τελευταία και την βέλτιστη κίνηση του αντίστοιχου παίχτη στον γύρο πάνω στο ταµπλό.

Θα χρειαστεί να δηµιουργήσουµε αντικείµενα τα οποία θα αντιστοιχούν σε κάθε κελί της σκακιέρας. Με αυτόν τον τρόπο θα µπορούµε να δηµιουργήσουµε το βέλος που θα απεικονίζει την κίνηση έχοντας ως είσοδο δυο κελιά του ταµπλό, ένα για την αφετηρία του βέλους και ένα για τον προορισµό.

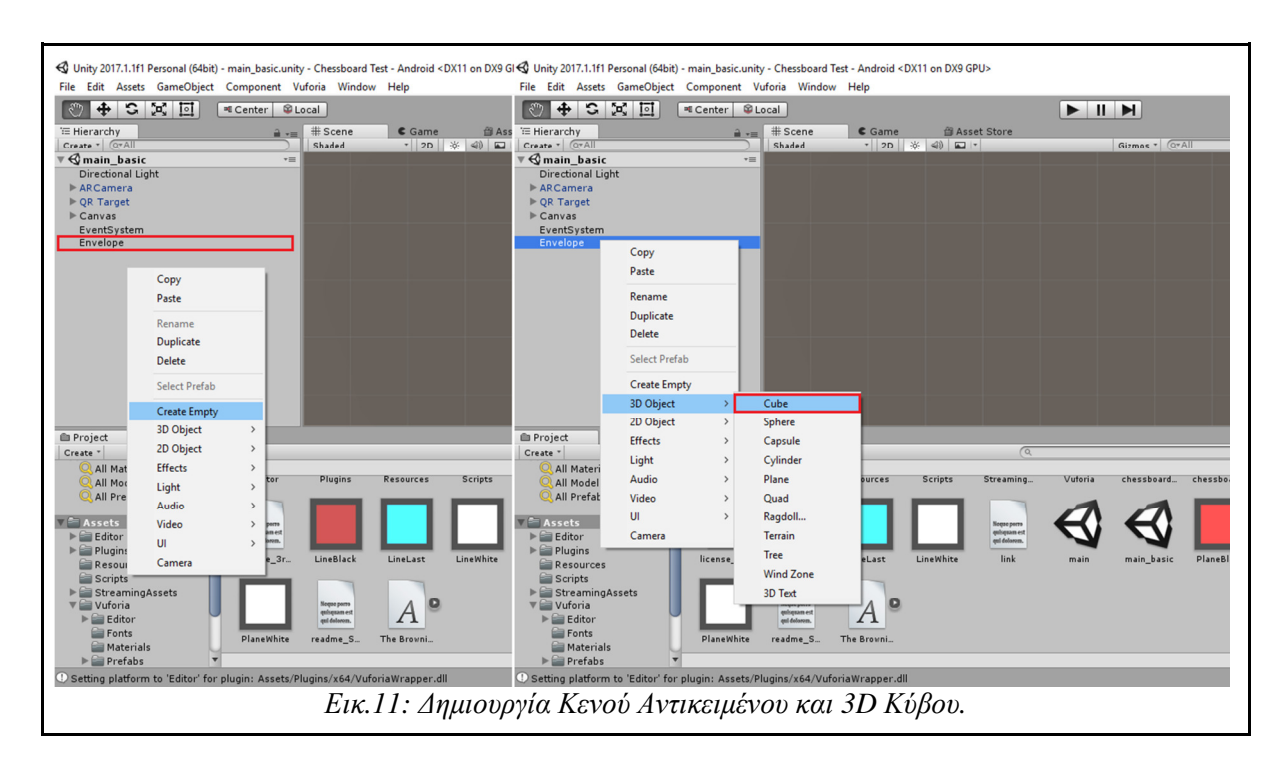

Κάνοντας δεξί κλικ στην Ιεραργία μπορούμε να δημιουργήσουμε ένα "Κενό Αντικείμενο" (Envelope) το οποίο θα το χρησιµοποιήσουµε ως "φάκελο" για να τοποθετήσουµε µέσα τα αντικείµενα τα οποία θα αντιστοιχούν στα κελιά της σκακιέρας. Στη συνέχεια κάνουµε δεξί κλικ στο κενό αντικείµενο δηµιουργούµε έναν κύβο για κάθε κελί.

Λόγω του ότι τα κελιά τις σκακιέρας είναι 64, τόσα πρέπει να είναι και τα αντικείμενα που θα δηµιουργήσουµε. Τοποθετώντας τα µέσα σε ένα κενό αντικείµενο, οργανώνουµε καλύτερα την Ιεραρχία µας και επίσης είναι πιο εύκολη η διαχείρισή τους εντός Σκηνής.

Ίσως πιο σωστό θα ήταν να δηµιουργήσουµε προγραµµατιστικά αυτά τα αντικείµενα και όχι χειροκίνητα. Η αλήθεια είναι όµως πως µε αυτόν τον τρόπο η εφαρµογή χρειάζεται λιγότερη επεξεργαστική ισχύς για να λειτουργήσει διότι τα αντικείμενα είναι τοποθετημένα εξαρχής ανάλογα µε τη διάσταση της σκακιέρας.

Το αµέσως επόµενο ερώτηµα είναι: *"*Ποίες είναι οι αποστάσεις ανάµεσα στα Αντικείµενα αυτά για να αναπαριστούν τα κέντρα των κελιών της σκακιέρας*;"*

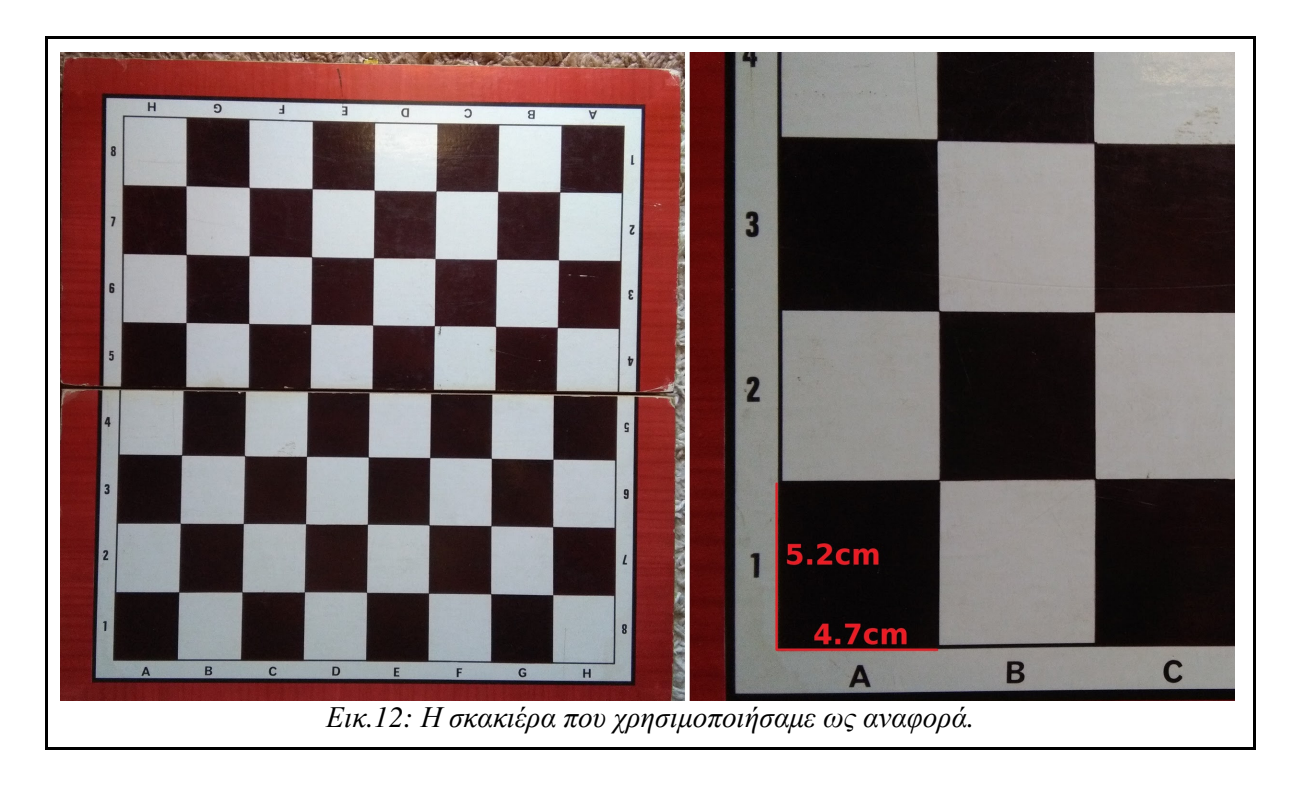

Η εικονιζόµενη σκακιέρα χρησιµοποιήθηκε για της δοκιµές της εφαρµογής. Το µέγεθος του κάθε κελιού είναι 4.7cm πλάτος και 5.2cm ύψος. Εποµένως αυτές θα είναι και οι αποστάσεις από τα κέντρα κάθε κελιού. Έτσι το µόνο που µένει είναι να δηµιουργήσουµε τα αντικείµενα στο Unity και να τα ονοµατίσουµε αντίστοιχα µε τα ονόµατα στη σκακιέρα (A1,B1,κλπ).

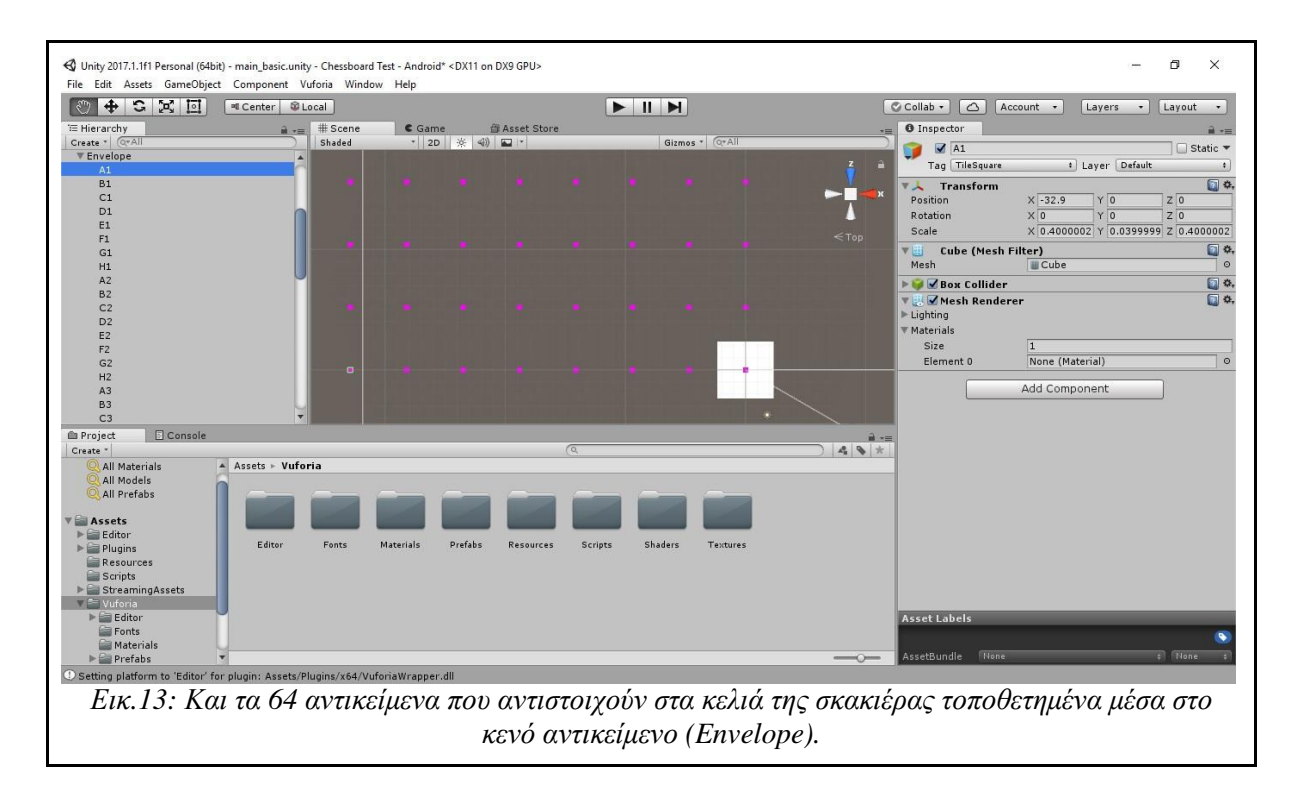

Όπως φαίνεται και στην εικόνα για λόγους ευκολίας τοποθετήσαµε το αντικείµενο για το κελί Η1, καθώς και την εικόνα του QR στο (0,0,0). Έτσι µπορούµε να υπολογίσουµε καλύτερα τις αποστάσεις των αντικειµένων µέσο του Επιθεωρητή. Επίσης για να γίνει η επαύξηση των

αντικειµένων αυτών πρέπει να τοποθετήσουµε µέσω της Ιεραρχίας, το Envelope µέσα QR Target.

Στο σηµείο αυτό µπορούµε να κάνουµε την πρώτη δοκιµή της εφαρµογής µας:

Στο µενού "*File/Build Settings*" µπορούµε να βρούµε τις ρυθµίσεις για να τρέξουµε την εφαρµογή µας. Επιλέγουµε την πλατφόρµα Android και στη συνέχεια πατάµε Player Settings για να ανοίξουµε τις ρυθµίσεις Android. Στον Επιθεωρητή πρέπει να δώσουµε ένα µοναδικό όνοµα στην εφαρµογή µας και ένα µοναδικό όνοµα πακέτου. Ως προεπιλογή χρησιµοποιείται το ανάποδο όνοµα ιστοσελίδων, εφόσον κάθε ιστοσελίδα είναι µοναδική. Τέλος πατάµε Build And Run και περιμένουμε να ολοκληρωθεί η διαδικασία.

Σηµείωση**:** Στη συσκευή που επιλέγουµε να τρέξουµε την εφαρµογή πρέπει να έχουµε ενεργοποιήσει τις ρυθµίσεις: "Εγκατάσταση από Άγνωστες Πηγές" και "Εντοπισµός Σφαλµάτων USB" από τις "Επιλογές Για Προγραµµατιστές".

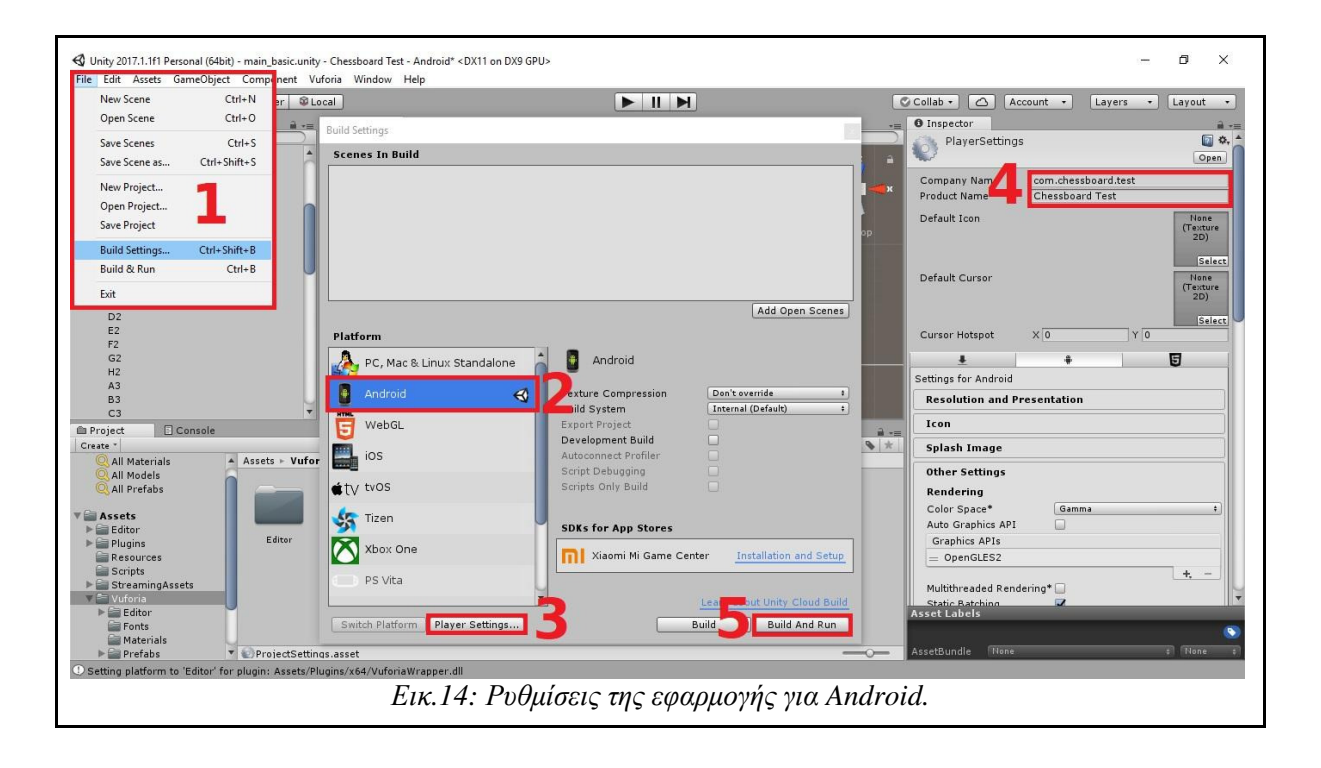

### Υλοποίηση Καµβά Εφαρµογής

Για την εφαρµογή θα χρειαστούµε ένα περιβάλλον διεπαφής (User Interface) το οποίο θα µπορεί να χρησιµοποιεί ο χρήστης. Το περιβάλλον αυτό θα είναι απλό, παρέχοντας ένα κουµπί το οποίο θα ενεργοποιεί την επαύξηση όταν πατηθεί. Επίσης θα περιέχει ένα κουµπί επιπλέον το οποίο θα αφαιρεί τα κουτάκια από τα κελιά του ταµπλό και θα χρησιµοποιείται κυρίως για τον εντοπισµό σφαλµάτων (Debugging).

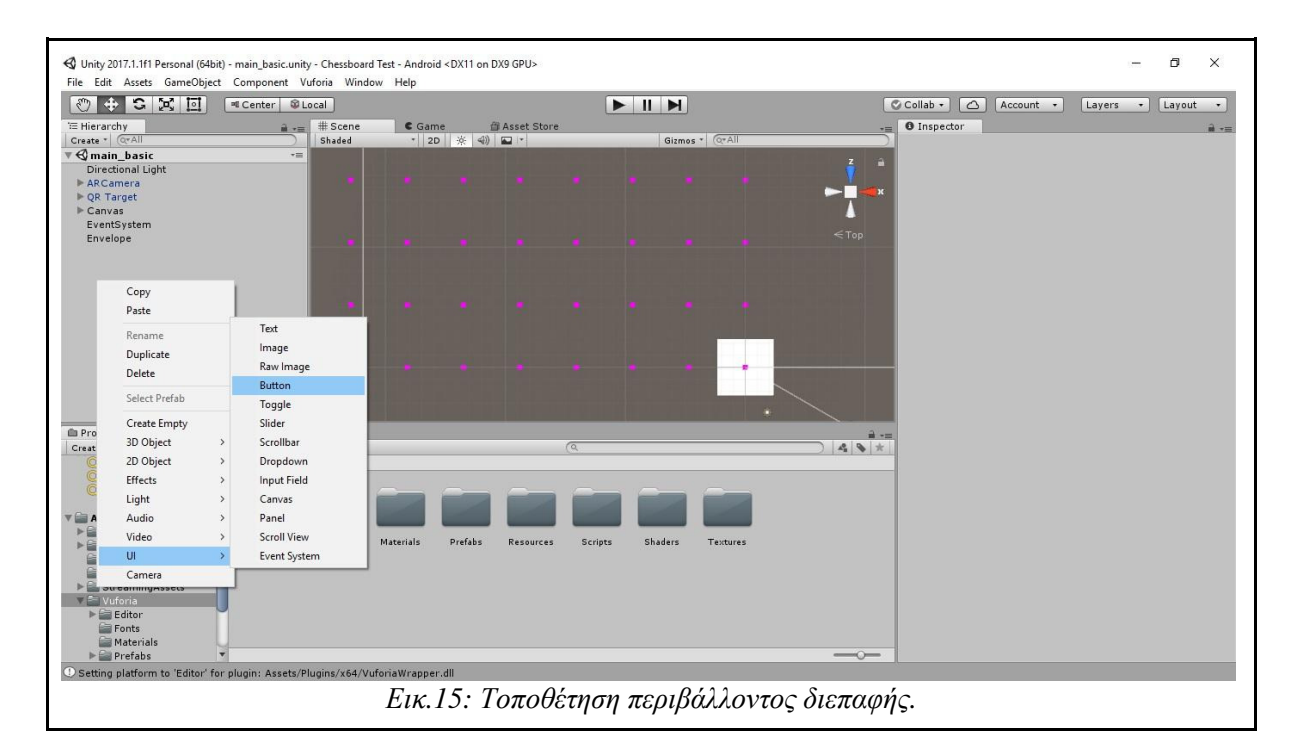

Μέσο της Ιεραρχίας δημιουργούμε δύο κουμπιά. Αυτομάτως το Unity μας δημιουργεί έναν 2D Αντικείµενο µε το όνοµα Canvas οπού εκεί τοποθετούνται τα κουµπιά και ότι άλλο δισδιάστατο αντικείµενο δηµιουργήσουµε. Στον Επιθεωρητή επιλέγουµε τη ρύθµιση Scale With Screen Size στο UI Scale Mode για να καλύψουμε τις περιπτώσεις χρήσης σε όλες τις οθόνες φορητών συσκευών, καθώς η λειτουργία αυτή επιτρέπει στο UI να διαµορφώνεται ανάλογα µε την οθόνη της συσκευής. Εντός της Σκηνής τοποθετούµε τα κουµπιά σε όποιο σηµείο του καµβά θέλουµε.

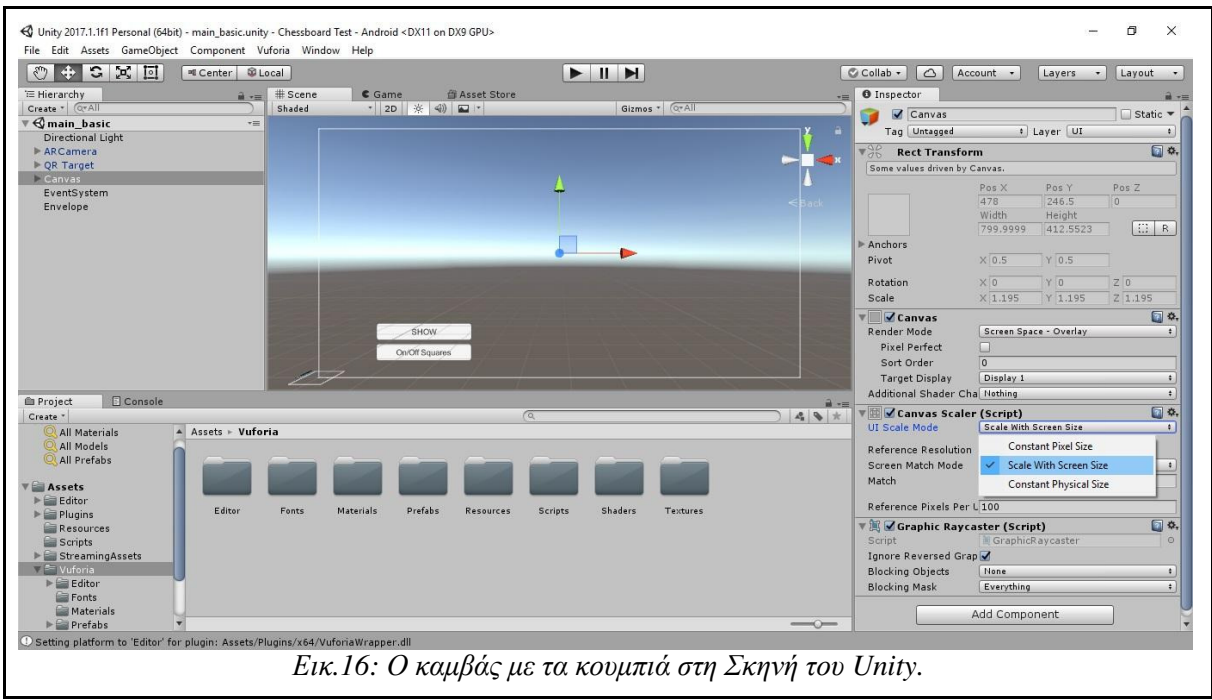

Ας δηµιουργήσουµε στο κουµπί "On/Off Squares" που φτιάξαµε, τον κώδικα για να αφαιρεί τα κουτάκια από τα κελιά της σκακιέρας. Αρχικά κάνοντας δεξί κλικ στα Εργαλεία (Assets) δηµιουργούµε ένα νέο φάκελο που τον ονοµάζουµε "Scripts" και εκεί στη συνέχεια δηµιουργούµε ένα κοµµάτι κώδικα C# (C# Script). Στον φάκελο αυτόν θα τοποθετούµε όλους τους κώδικες που θα γράφουµε.

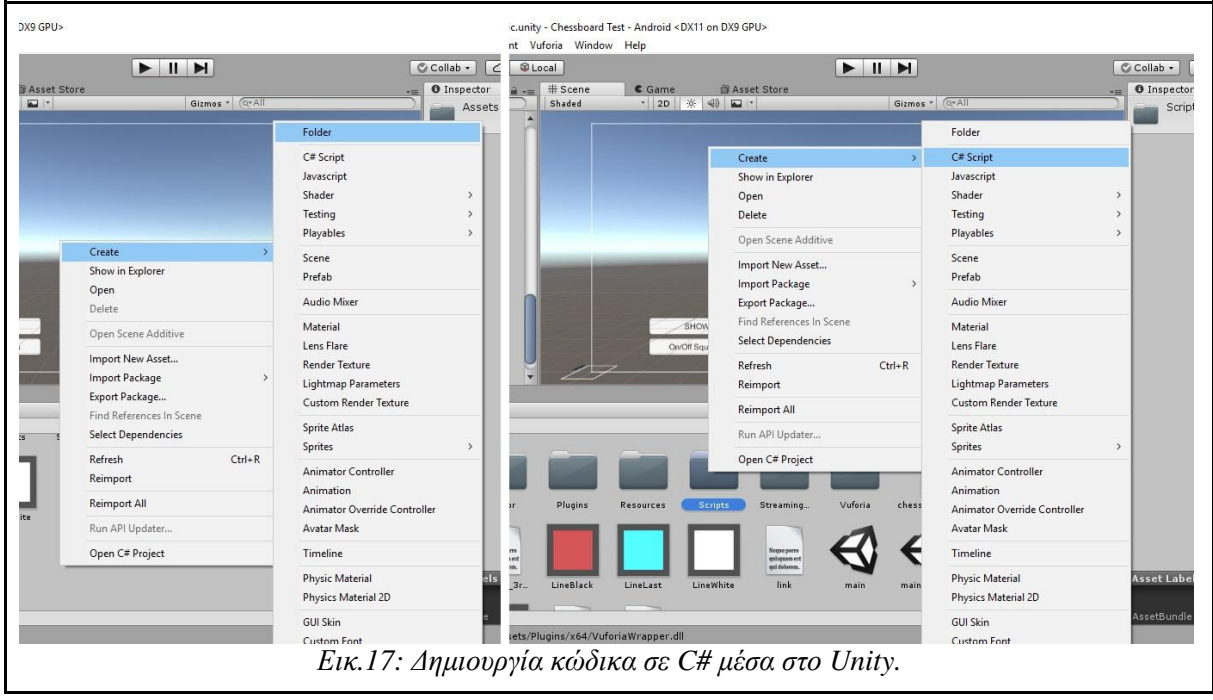

Ονοµάζουµε το αρχείο "SquareSwitch" και κάνουµε διπλό κλικ. Αυτό θα ανοίξει το Microsoft Visual Studio οπού εκεί μπορούμε να επεξεργαστούμε τον κώδικα.

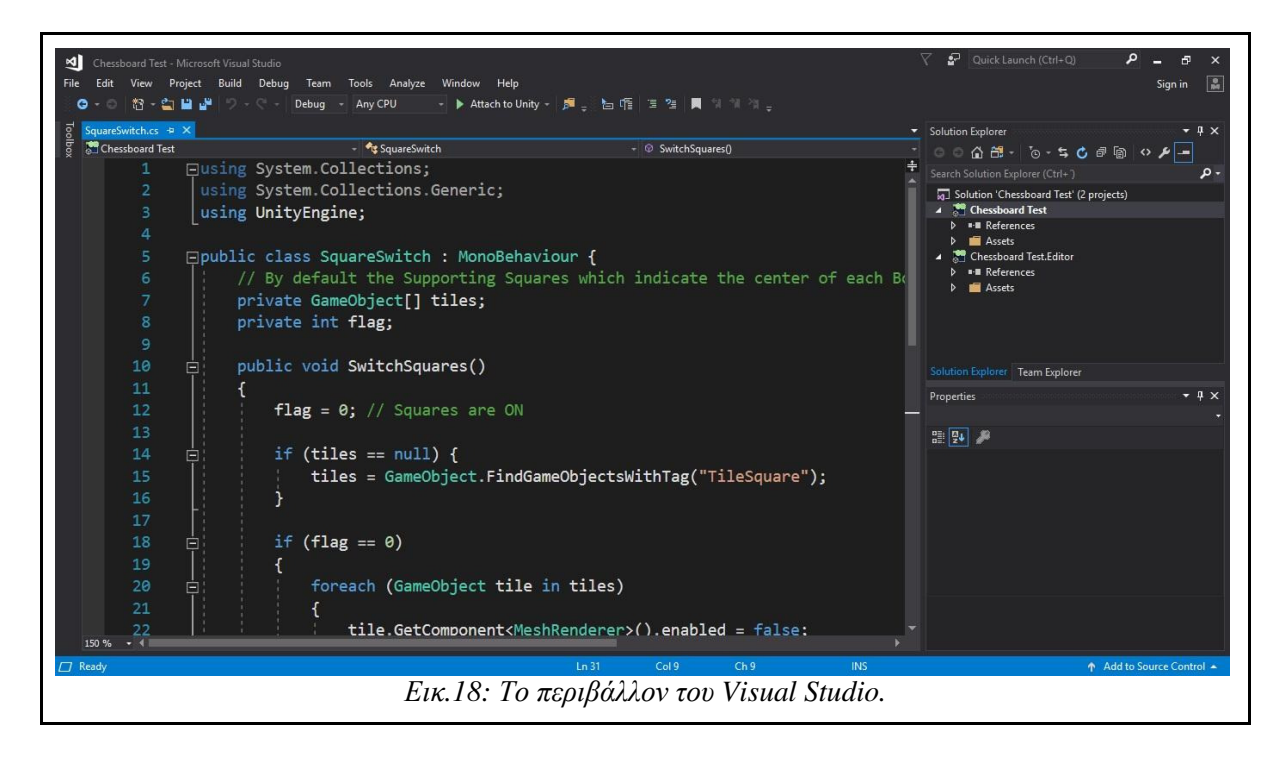

Ο κώδικας που γράφουµε είναι ο εξής:

```
using System.Collections; 
using System.Collections.Generic; 
using UnityEngine; 
public class SquareSwitch : MonoBehaviour { 
// By default the Supporting Squares which indicate the 
// center of each Board Tile are ON 
private GameObject[] tiles; 
private int flag; 
public void SwitchSquares() 
{ 
  flag = 0; // Squares are ON
   if (tiles == null) { 
   tiles = GameObject.FindGameObjectsWithTag("TileSquare"); 
 } 
  if (flag == 0) {
     foreach (GameObject tile in tiles){ 
       tile.GetComponent<MeshRenderer>().enabled = false; 
     } 
   } else{ 
     foreach (GameObject tile in tiles){ 
       tile.GetComponent<MeshRenderer>().enabled = true; 
     } 
   }
```

```
tiles = null;flag = 1; // Squares are OFF
   } 
}
```
Η λειτουργία του κώδικα είναι ως εξής: Αρχικά όλα τα GameObjects µε ετικέτα "TileSquare" αποθηκεύονται σε έναν πίνακα. στη συνέχεια γίνεται ένας έλεγχος αν τα κουτάκια είναι φανερά ή όχι (flag = 0 ή flag = 1) και αναλόγως το script ενεργοποιεί ή απενεργοποιεί τον MeshRenderer από κάθε Αντικείμενο.

Ο MeshRenderer είναι µία ιδιότητα που µπορούν να έχουν τα Αντικείµενα που τους επιτρέπει το να έχουν σχήµα, υλικό κλπ. απενεργοποιώντας τον MeshRenderer το Unity τα κάνει να φαίνονται αόρατα.

Τέλος για να λειτουργήσει ο κώδικας µας πρέπει να δηµιουργήσουµε και να τοποθετήσουµε µία νέα ετικέτα σε όλα τα αντικείµενα - κελιά στον Επιθεωρητή και να ενηµερώσουµε το κουµπί στον καµβά µας να ενεργοποιεί το script αυτό.

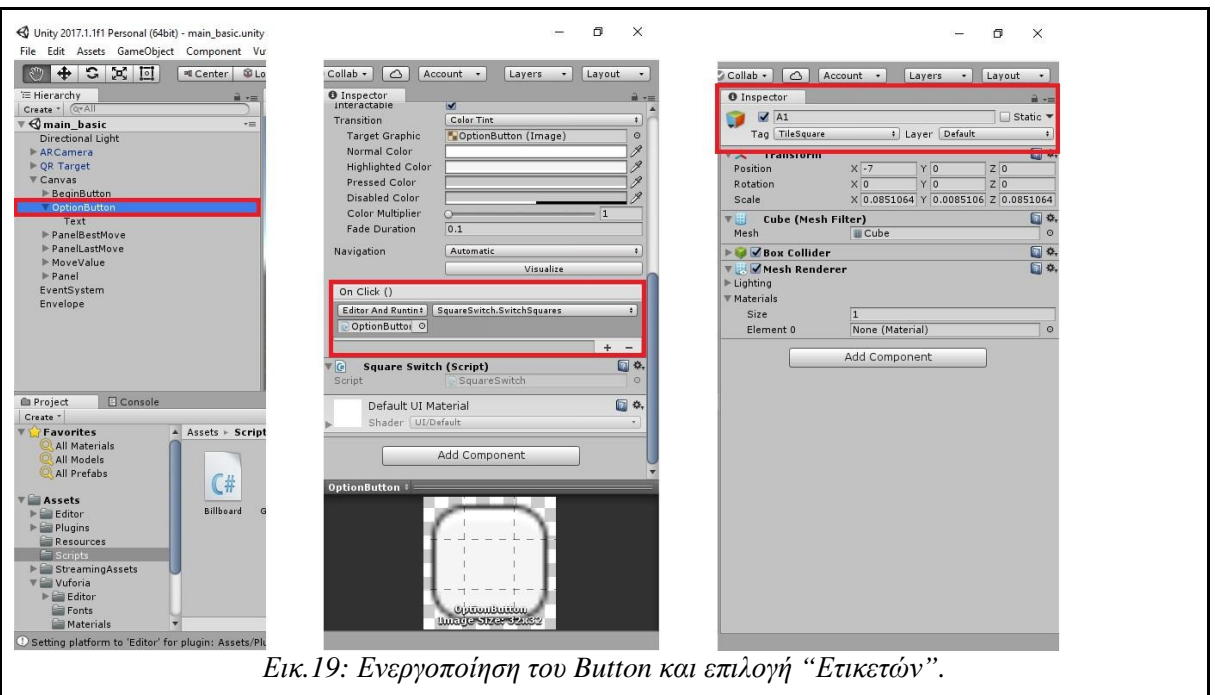

Αναπαράσταση Κινήσεων

Όπως αναφέρθηκε και στην περιγραφή της εφαρµογής, οι πληροφορίες όπου θα αναπαρίστανται στην οθόνη θα παρέχονται ως είσοδο στην εφαρµογή. Η γενική ιδέα είναι πως τις πληροφορίες θα τις αποκτούµε µέσω HTML Scraping από ιστοσελίδες που τρέχουν live αγώνες σκακιού. Έτσι η εφαρµογή µας θα δέχεται ως είσοδο 2 κελιά του ταµπλό και θα αναπαριστά την κίνηση από το πιόνι που βρίσκεται στο αντίστοιχο κελί.

∆ηµιουργούµε λοιπόν στα Assets ένα νέο κοµµάτι κώδικα σε C# και του δίνουµε το όνοµα "RenderingLine". Επίσης δημιουργούμε στην Ιεραρχία δύο νέα αντικείμενα και τους δίνουμε από τον Επιθεωρητή την ιδιότητα Particles/Additive στο Script των Shaders καθώς και από ένα χρώµα. Πατώντας το κουµπί "Add Component" τους δίνουµε το LineRenderer script, επίσης από τον Επιθεωρητή. Ο κώδικας LineRenderer που παρέχεται από το Unity µας επιτρέπει να δηµιουργούµε τρισδιάστατες γραµµές στη Σκηνή µας. Τέλος κάνουµε Drag & Drop το αρχείο σε C# που µόλις δηµιουργήσαµε.

Προτού προχωρήσουµε περαιτέρω, πρέπει πρώτα να κατανοήσουµε την λειτουργία των Shaders:

Τα **Shaders** είναι κοµµάτια κώδικα τα οποία τρέχουν εξολοκλήρου από την κάρτα γραφικών της συσκευής και έχουν ως σκοπό την απεικόνιση των 3D µοντέλων.

Τα Shaders δηµιουργούν ουσιαστικά τα πολύγωνα από τα οποία αποτελούνται τα 3D αντικείµενα, καθώς και διάφορα φίλτρα εικόνας τα οποία εξυπηρετούν στην διαµόρφωση των µοντέλων αυτών.

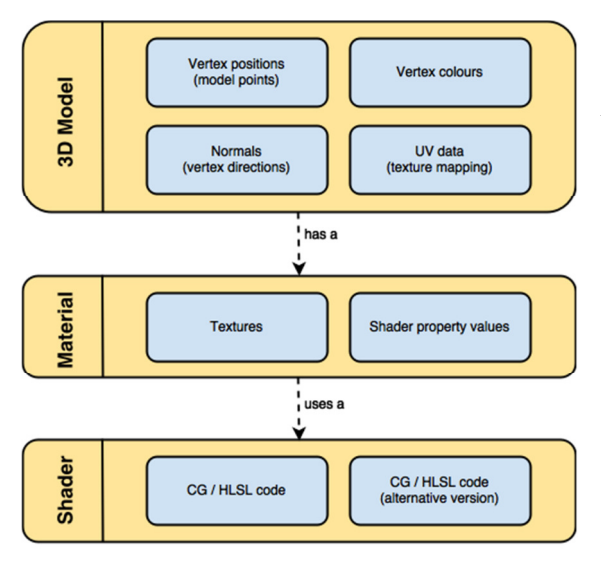

Ο λόγος τώρα που δηµιουργούµε 2 LineRenderer Αντικείμενα είναι διότι θέλουμε να αναπαραστήσουµε 2 κινήσεις επάνω στη σκακιέρα. Μία βέλτιστη κίνηση για τον παίκτη του γύρου καθώς και την τελευταία κίνηση που έγινε.

Για καλύτερη αναπαράσταση των κινήσεων θα δηµιουργήσουµε και στο κελί του προορισµού, ένα αχνό τετράγωνο που θα σηµάνει το τέλος της κίνησης.

Εικ*.20:* Σχήµα αναπαράστασης *3D* Μοντέλου*.*

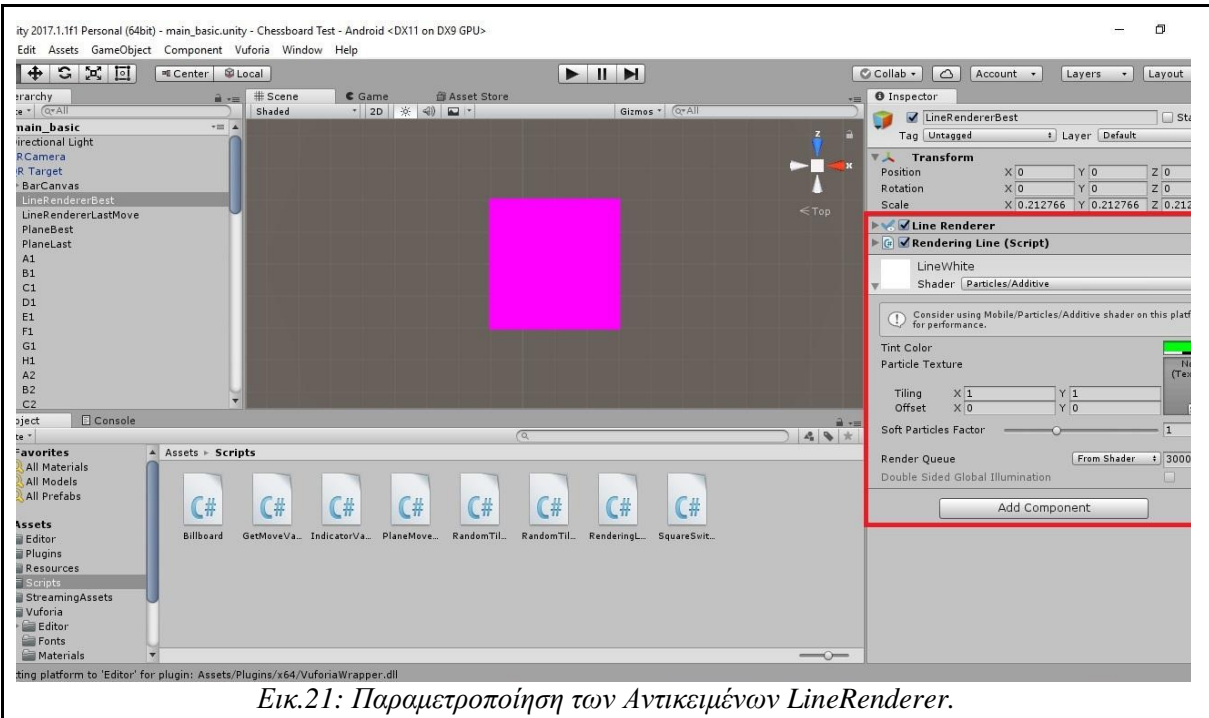

∆ηµιουργούµε τώρα δυο νέα 3D Plane Αντικείµενα στην Ιεραρχία καθώς και ένα νέο κοµµάτι κώδικα C# στα Assets. Του δίνουµε το όνοµα "PlaneMovement". Έπειτα κάνουµε Drag & Drop το script μας στον Επιθεωρητή και δίνουμε στα Αντικείμενα αυτά Particle/Additive Shadders.

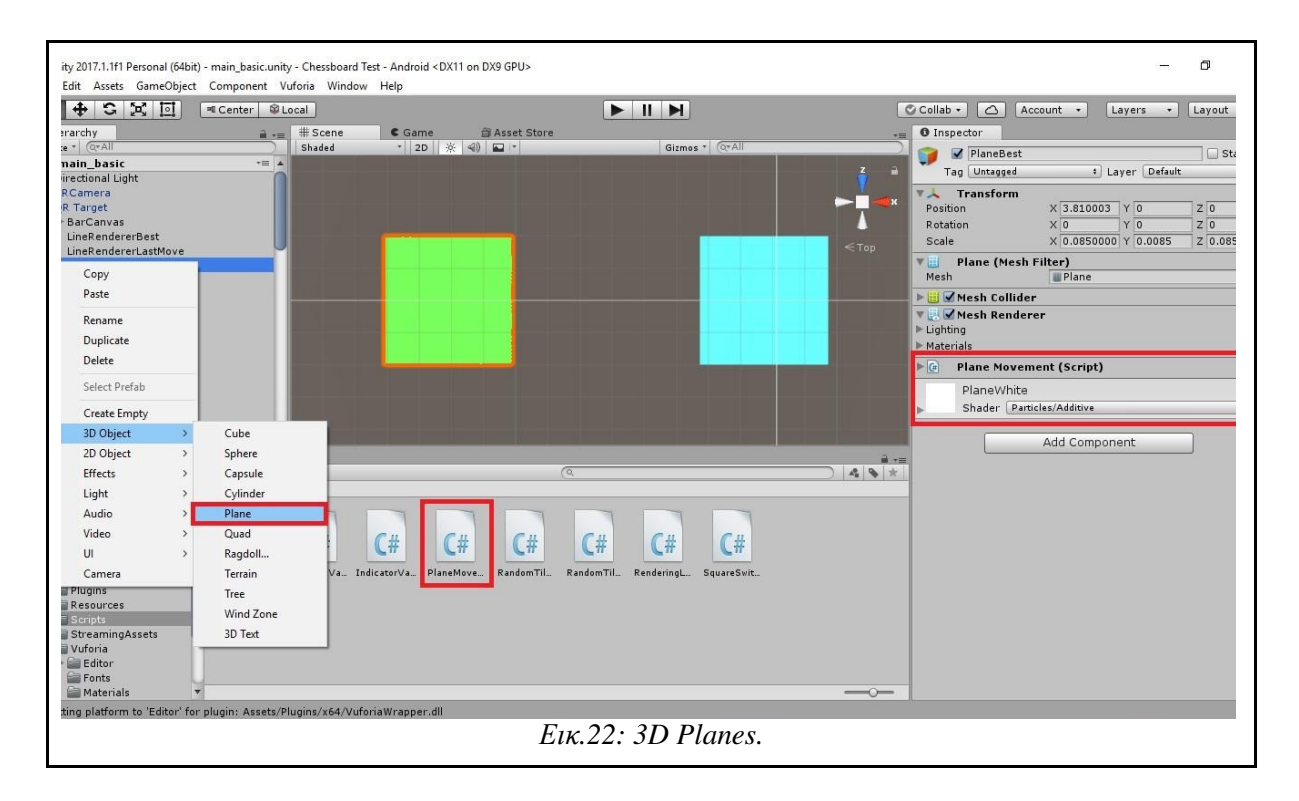

Στη συνέχεια επεξεργαζόµαστε στο Visual Studio τα 2 scripts που φτιάξαµε.

```
using System.Collections; 
using System.Collections.Generic; 
using UnityEngine; 
using UnityEngine.UI; 
public class RenderingLine : MonoBehaviour { 
     private LineRenderer lineRenderer; 
     private float counter; 
     private float dist; 
     private int flag = 0; 
    private GameObject o; 
    private GameObject d; 
     private Transform origin; 
     private Transform destination; 
     public string inputOrigin; 
     public string inputDestination; 
     public float lineDrawSpeed = 12f; 
     void Start () { 
         InvokeRepeating("UpdateLine", 3f, 3f); 
     } 
      void Update() { 
         //Simple boolean activating script by button 
        if (fla) = 1 {
             if (counter < dist) { 
                  counter += .1f / lineDrawSpeed; 
                float x = Mathf.Lerp(0, dist, counter); Vector3 pointA = origin.position; 
                 Vector3 pointB = destination.position; 
                Vector3 pointAlongLine = x * Vector3.Normalize(pointB - pointA) + pointA; 
                 lineRenderer.SetPosition(1, pointAlongLine); 
 } 
 } 
     } 
     private void UpdateLine() 
     {
```

```
counter = 0;
       } 
       public void Ignition() 
\left\{ \begin{array}{ccc} 0 & 0 & 0 \\ 0 & 0 & 0 \\ 0 & 0 & 0 \\ 0 & 0 & 0 \\ 0 & 0 & 0 \\ 0 & 0 & 0 \\ 0 & 0 & 0 \\ 0 & 0 & 0 \\ 0 & 0 & 0 \\ 0 & 0 & 0 \\ 0 & 0 & 0 \\ 0 & 0 & 0 \\ 0 & 0 & 0 \\ 0 & 0 & 0 & 0 \\ 0 & 0 & 0 & 0 \\ 0 & 0 & 0 & 0 \\ 0 & 0 & 0 & 0 & 0 \\ 0 & 0 & 0 & 0 & 0 \\ 0 & 0 & 0 & 0 & 0 \\ 0 & 0 & 0 & 0 Debug.Log(inputOrigin); 
               Debug.Log(inputDestination); 
               o = GameObject.Find(inputOrigin); 
              d = GameObject. Find (nputDestination));
               origin = o.transform; 
              destination = d.transform;
               lineRenderer = GetComponent<LineRenderer>(); 
               lineRenderer.SetPosition(0, origin.position); 
               lineRenderer.SetWidth(.45f, .45f); 
               dist = Vector3.Distance(origin.position, 
                                                 destination.position); 
              flag = 1;
               Debug.Log("Linerenderer is activated."); 
       } 
}
```
Το παραπάνω κοµµάτι κώδικα αντιστοιχεί στο "RenderingLine" script. Αρχικά ο κώδικας αναζητά Αντικείµενα στη Σκηνή µε βάση το όνοµά τους και στη συνέχεια τροποποιεί το Mesh του Αντικειμένου LinerRender για να δημιουργήσει μία γραμμή από το ένα Αντικείµενο στο άλλο. Αφού ολοκληρώσουµε το script, στον Επιθεωρητή θα εµφανίζεται η επιλογή να τοποθετήσουµε ποιά αντικείµενα θέλουµε να αναζητήσουµε. Σε µεταγενέστερο στάδιο η χειροκίνητη αυτή είσοδος θα αντικατασταθεί µε τις πληροφορίες που θα αποκοµίσουµε από το HTML Scraping.

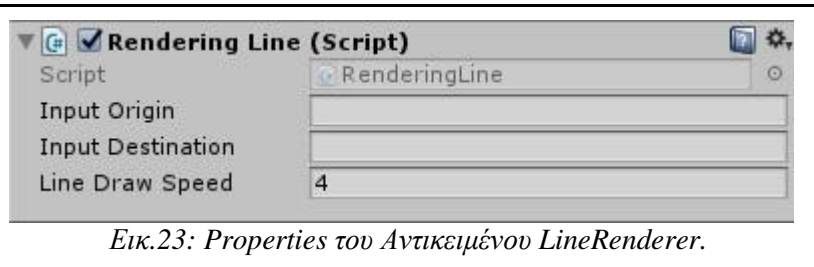

Μπορούµε έτσι στον Επιθεωρητή να τοποθετούµε χειροκίνητα τα ονόµατα από τα Αντικείµενα τα οποία αναπαριστούν τα κελιά στη σκακιέρα.

Ας δούµε τώρα το "PlaneMovement":

```
using System.Collections; 
using System.Collections.Generic; 
using UnityEngine; 
using UnityEngine.UI; 
public class PlaneMovement : MonoBehaviour { 
     private GameObject d; 
     public string inputDestination; 
     private Transform destination; 
     public void Ignition() 
     { 
        d = GameObject. Find (inputDestination);
         destination = d.transform; 
         transform.position = d.transform.position; 
         transform.parent = d.transform; 
         Debug.Log("Plane Moved."); 
     } 
}
```
Οµοίως µε τον προηγούµενο κώδικα, µπορούµε να τοποθετήσουµε στον Επιθεωρητή το κελί που θέλουµε να δηµιουργήσουµε το επίπεδο αναζητώντας το αντικείµενο µε το αντίστοιχο όνοµα.

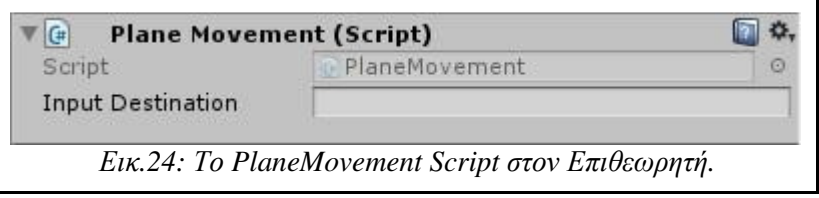

Και τα δύο κοµµάτια κώδικά µας έχουν από µία κοινή συνάρτηση, την Ignition(). Η συνάρτηση αυτή είναι η συνάρτηση που ενεργοποιεί ουσιαστικά τον κώδικα. Για να λειτουργήσουν οι κώδικες πρέπει να την καλέσουµε µέσω του δεύτερου κουµπιού ("SHOW") που δηµιουργήσαµε προηγουµένως (σελ. 32). Όπως λοιπόν και µε το SquareSwitch script (σελ. 41) ενσωµατώνουµε και τις Ignition() συναρτήσεις.

#### ∆είκτης Απόδοσης Των Παικτών

Στο σκάκι, έχει αναπτυχθεί ένας δείκτης απόδοσης των παικτών ο οποίος εξαρτάται από τις κινήσεις που επιλέγουν οι παίκτες, από τα πιόνια που ελέγχουν ακόµα και τις θέσεις όπου βρίσκονται τα πιόνια τους. Ο δείκτης αυτός παίρνει τιµές από το -4 έως το +4. Όσο πιο κοντά στο +4 βρίσκεται ο δείκτης, υποδεικνύει ότι έχει προβάδισµα στην παρτίδα ο λευκός παίκτης και αντίστοιχα όσο περισσότερο τείνει στο -4, το προβάδισµα πηγαίνει στον µαύρο παίκτη.

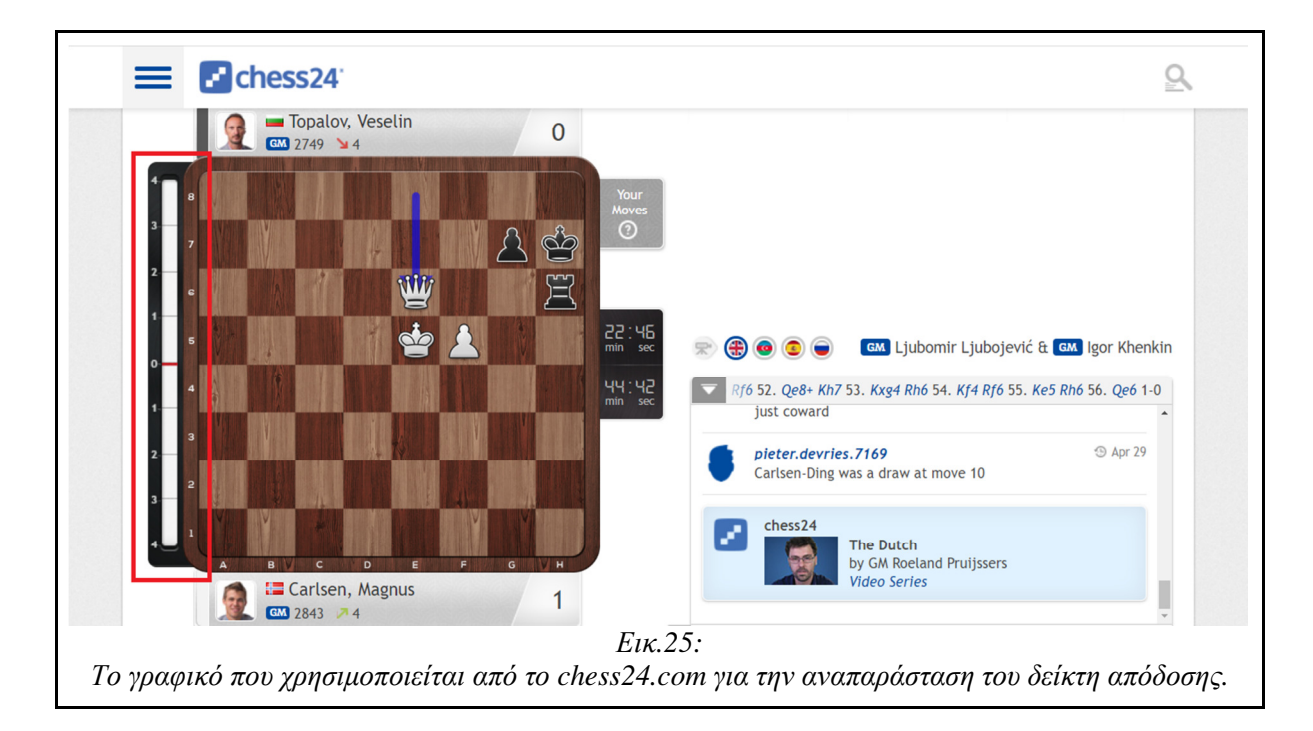

Πολλές σκακιστικές ιστοσελίδες αναπαριστούν αυτόν τον συντελεστή με ένα γραφικό μίας µπάρας η οποία αυξοµειώνεται µε κάθε κίνηση και έχει ως τιµές το εύρος [-4,+4].

Με ένα µικρό ψάξιµο στο HTML του chess24 µπορούµε να βρούµε τα γραφικά που χρησιµοποιούνται για τον δείκτη. Από την εικόνα αυτή θα χρειαστούµε 2 γραφικά:

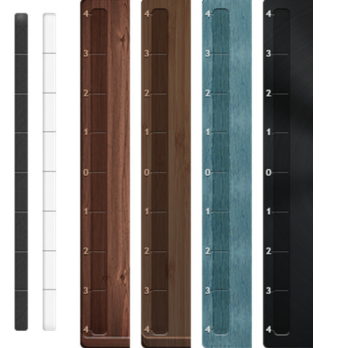

Εικ*.26:* Τα γραφικά της µπάρας*.*

ένα για το περίγραµµα της µπάρας και ένα για το γέµισµά της. ∆ηµιουργούµε λοιπόν δύο ξεχωριστά αρχεία εικόνων, ένα για το περίγραµµα και ένα για το γέµισµα αντίστοιχα και στη συνέχεια τα εισάγουµε στο Unity "σέρνοντάς" τα στα Assets.

Στη συνέχεια θα προσπαθήσουµε να επαυξήσουµε την µπάρα µε τον δείκτη απόδοσης στην εφαρµογή µας.

Για να αναπαραστήσουµε τη µπάρα µε τον δείκτη απόδοσης, θα δηµιουργήσουµε στη Σκηνή δυο UI Στοιχεία Εικόνας, µέσο της Ιεραρχίας. Το Unity έτσι θα µας ετοιµάσει έναν νέο Καµβά και θα δηµιουργήσουµε µέσα του τις δύο εικόνες.

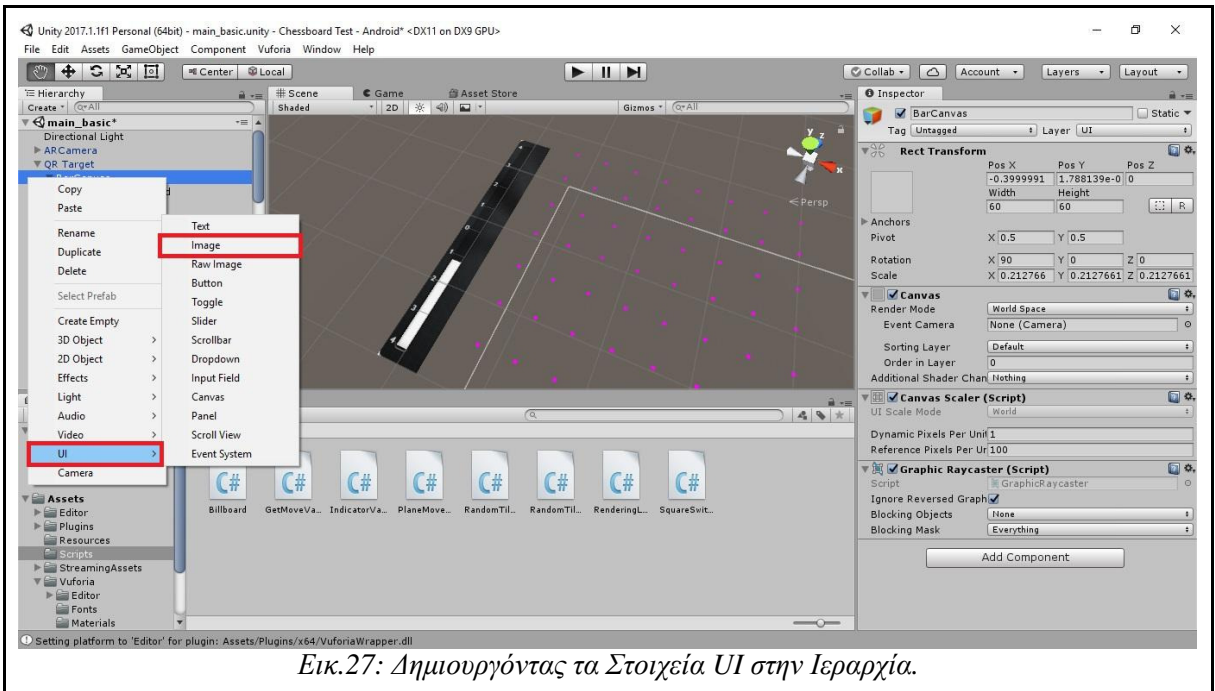

Στη συνέχεια επιλέγουµε τα γραφικά που εισάγαµε στα Assets ως γραφικά των Στοιχείων µας και τοποθετούµε τον καµβά σε σηµείο τέτοιο ώστε όταν τρέξει η εφαρµογή µας να εµφανιστεί σε εµφανές σηµείο χωρίς να εµποδίζει στην επαύξηση, όπως στην πιο πάνω εικόνα τον τοποθετήσαµε αριστερά της σκακιέρας (όπως και στο chess24).

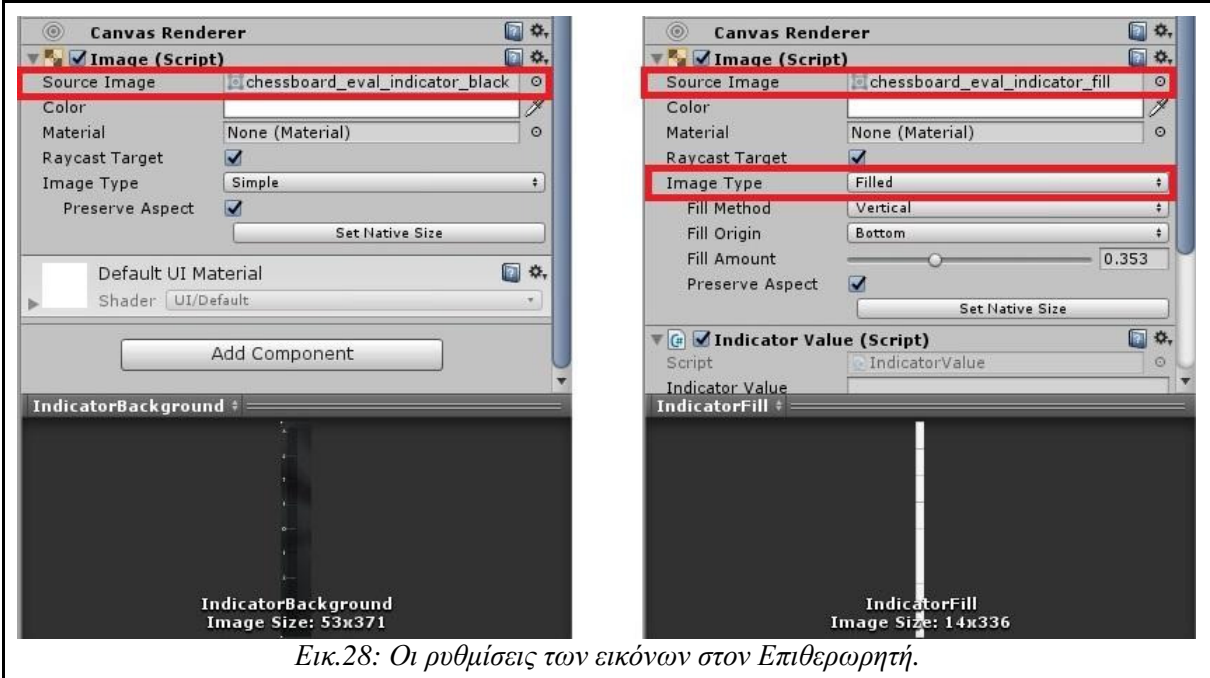

Επιλέγουμε να κάνουμε "παιδί" την λευκή μπάρα στο περίγραμμα και όπως φαίνεται στην εικόνα επιλέξαµε το Image Type να είναι *Filled.* Έτσι µπορούµε να αυξοµειώνουµε το µέγεθος της εικόνας ώστε να φαίνεται ότι η µπάρα γεµίζει και αδειάζει. Το ποσοστό "γεµίσµατος" υποδεικνύεται από τη µεταβλητή Fill Amount, η οποία παίρνει τιµές από 0-1.

Το µόνο που πρέπει να κάνουµε τώρα είναι να φτιάξουµε έναν αλγόριθµο ο οποίος θα

µετατρέπει το εύρος τιµών [-4,4] σε [0,1], έτσι ώστε να φαίνεται ότι η µπάρα γεµίζει. Αν και ακούγεται πολύπλοκο, δεν είναι ιδιαίτερα να υλοποιηθεί ένας τέτοιος αλγόριθµος. Φτιάχνουµε ένα νέο κοµµάτι κώδικα το οποίο το ονοµάζουµε IndicatorValue και το "σέρνουµε" στη λευκή µπάρα. Ο κώδικας που εισάγουµε είναι ο εξής:

```
using System.Collections; 
using System.Collections.Generic; 
using UnityEngine; 
using UnityEngine.UI; 
public class IndicatorValue : MonoBehaviour { 
       Image IndicatorBar; 
      float maxValue = 4f;
      float minValue = -4f;
       public static float indicator; 
       public string indicatorValue; 
       float v; 
       float value; 
       void Start () { 
             IndicatorBar = GetComponent<Image>(); 
            indicator = 0.4f;
       } 
       private float Map(float value, float inMin, float inMax, 
                                   float outMin, float outMax) 
       { 
             return (value - inMax)*(outMax - outMin) / 
                                                  (inMax - inMin) + outMin; 
       } 
       public void Ignition() 
\left\{ \begin{array}{ccc} 0 & 0 & 0 \\ 0 & 0 & 0 \\ 0 & 0 & 0 \\ 0 & 0 & 0 \\ 0 & 0 & 0 \\ 0 & 0 & 0 \\ 0 & 0 & 0 \\ 0 & 0 & 0 \\ 0 & 0 & 0 \\ 0 & 0 & 0 \\ 0 & 0 & 0 \\ 0 & 0 & 0 \\ 0 & 0 & 0 \\ 0 & 0 & 0 & 0 \\ 0 & 0 & 0 & 0 \\ 0 & 0 & 0 & 0 \\ 0 & 0 & 0 & 0 & 0 \\ 0 & 0 & 0 & 0 & 0 \\ 0 & 0 & 0 & 0 & 0 \\ 0 & 0 & 0 & 0 v = float.Parse(indicatorValue); 
            value = v * (-1);
            IndicatorBar.fillAmount = Mathf.Abs(Map(value, -4f,
             4f, 0f, 1f)); 
       } 
}
```
Η συνάρτηση float Map()παίρνει ως παραµέτρους την τιµή που θέλουµε να µετατρέψουµε σε ποσοστό, την µέγιστη τιµή και την ελάχιστη τιµή που µπορεί να πάρει (inMax, inMin), όπου στην προκειµένη περίπτωση είναι -4 και 4 και την µέγιστη και ελάχιστη τιµή που πρέπει να δώσει ο αλγόριθµος (outMin, outMax), για εµάς 0 και 1, εφόσον αυτές τις τιµές παίρνει η µεταβλητή fillAmount.

Παρατήρηση**:** Τοποθετούµε και εδώ µία συνάρτηση Ignition() ώστε να την

καλέσουµε από το κουµπί και να θέσει σε λειτουργία τον αλγόριθµο. Οπότε δεν πρέπει να ξεχάσουµε να κάνουµε τη σύνδεση µε το κουµπί.

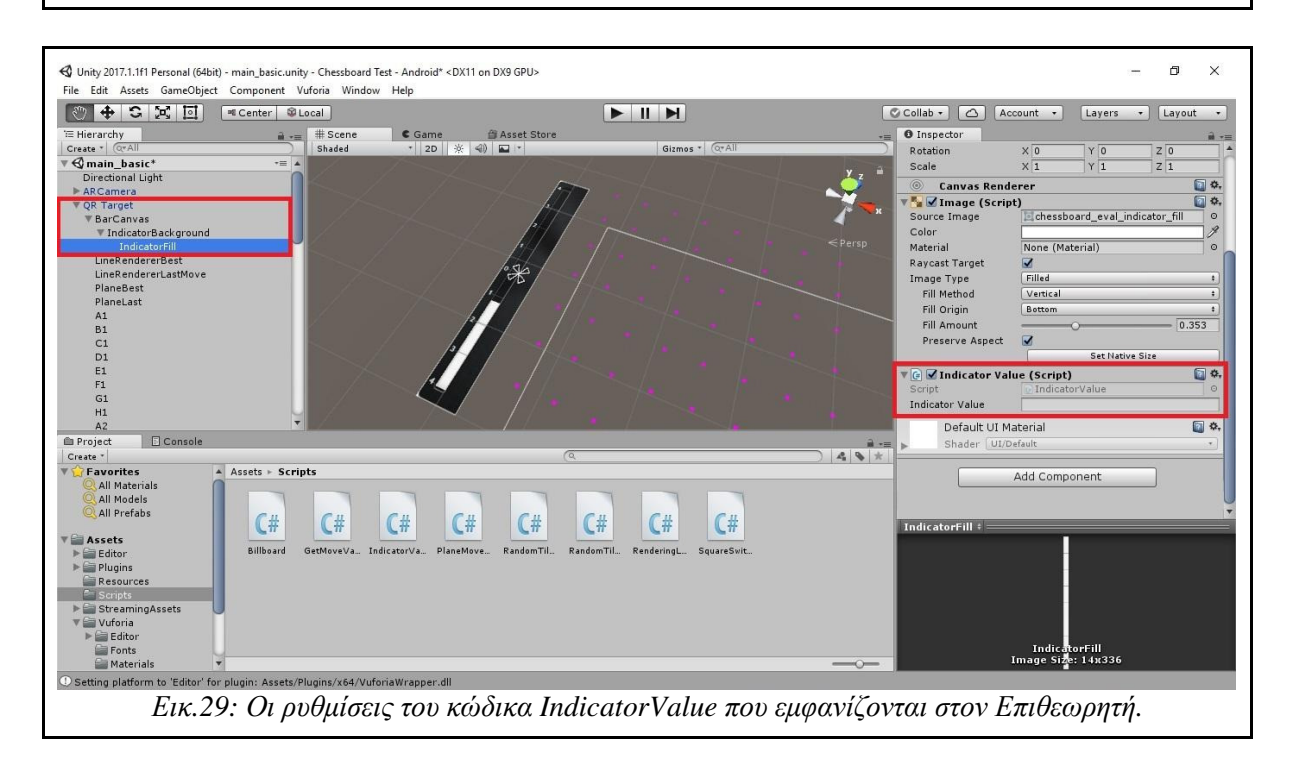

Μέσω του επιθεωρητή µπορούµε να αναφέρουµε το ποσοστό που θέλουµε να αναπαραστήσουµε στην µπάρα, µε εύρος [-4,4]. Τέλος για να επαυξηθεί η µπάρα πρέπει να τοποθετήσουµε στην Ιεραρχία τον Καµβά που εµπεριέχει τις εικόνες, µέσα στο QR Target, όπου βρίσκονται όλα τα αντικείµενα που θέλουµε να επαυξηθούν.

Στον κώδικα του αλγορίθµου υπάρχει ένα παράδοξο. Ο αλγόριθµος λειτουργεί για θετικές τιµές. Εµείς αναπαριστούµε ποιος παίκτης έχει το προβάδισµα µέσω του πρόσηµου του δείκτη, αρνητικό (-) για τον µαύρο παίκτη, θετικό (+) για τον λευκό. Παρ' όλα αυτά, αν αντιστρέψουµε τα πρόσηµα στην είσοδο του αλγορίθµου για τον κάθε παίκτη, τότε ο αλγόριθµος λειτουργεί κανονικά.

Αυτή είναι μία σημαντική παρατήρηση για το πως θα πάρουμε τις πληροφορίες μέσω Scrapping. Ο δείκτης του αλγορίθμου θα πρέπει να έργεται με αντίθετο πρόσημο ή σε µεταγενέστερη έκδοση της εφαρµογής να γίνεται η αλλαγή του πρόσηµου µέσα στον αλγόριθµο.

#### Επιπλέον Λειτουργίες: Virtual Buttons

Στο σηµείο αυτό έχουµε ολοκληρώσει την εφαρµογή µας όσο αναφορά την επαύξηση των πληροφοριών. Έχοντας ολοκληρωµένες τις λειτουργίες επαύξησης, το µόνο που µένει είναι µέσο Scrapping να παρέχουµε στην εφαρµογή µας ό,τι πληροφορίες θέλουµε. Από εκεί και και πέρα οι διαδικασίες για την αναπαράσταση των πληροφοριών αυτών είναι η ίδια.

Παρ' όλα αυτά αξίζει να σηµειωθεί µία περαιτέρω δυνατότητα που µπορεί να µας παρέχει η βιβλιοθήκη Vuforia, η οποία στο µέλλον µπορεί να φανεί χρήσιµη και να χρησιµοποιηθεί για την βελτίωση της εφαρµογής.

Η λειτουργία που θα αναφερθούµε στην ενότητα αυτή είναι τα Εικονικά Κουµπιά **(Virtual**  Buttons). Τα Virtual Buttons εξυπηρετούν στη διεπαφή με τον χρήστη. Μπορούμε να ορίσουµε µία εικόνα στόχο ως Εικονικό Κουµπί και να δώσουµε έτσι σήµα στην εφαρµογή να εκτελέσει µία διαδικασία.

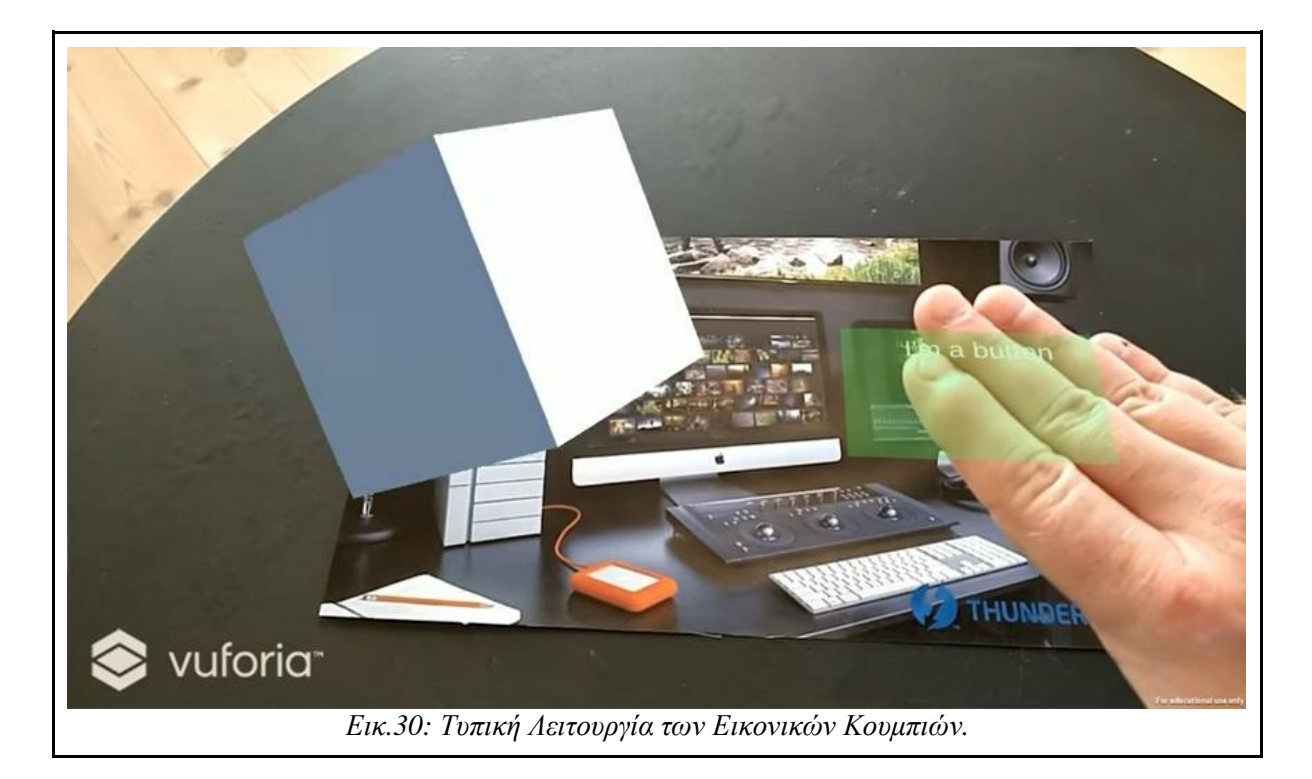

Αφού ∆ηµιουργήσουµε µία τυπική Σκηνή στο Unity µε όλα τα απαραίτητα για επαύξηση Αντικείµενα (ARCamera, ImageTarget), µέσο των *Assets/Vuforia/Prefabs* τοποθετούµε επιπλέον στη Σκηνή µας ένα Virtual Button και το ορίζουµε και αυτό ως παιδί της Εικόνας.

Τέλος ∆ηµιουργούµε ένα κοµµάτι κώδικα σε C# και το τοποθετούµε µέσα στο Εικονικό Κουµπί. Εδώ θα υλοποιήσουµε την διαδικασία που θα εκτελείτε µόλις ο χρήστης περάσει το χέρι του πάνω από το Virtual Button.

```
using System.Collections; 
using System.Collections.Generic; 
using UnityEngine; 
using UnityEngine.UI; 
public class vButtonBehaviour : MonoBehaviour, 
                                  IVirtualButtonEventHandler { 
    public GameObject vbObject; 
    void Start(){
```

```
 vbObject = GameObject.Find("VirtualButton"); 
    vbObject.GetComponent<VirtualButtonBehaviour>(). 
    RegisterEventHandler(this); 
 } 
 public void onButtonPressed(VirtualButtonBehaviour vb){ 
    // Line Of Code To be Excecuted When Button is pressed. 
 } 
 public void onButtonReleased(VirtualButtonBehaviour vb){ 
    // Line Of Code To be Excecuted When Button is 
    // released. 
 }
```
Ο πιο πάνω κώδικας αποτελεί την "ραχοκοκαλιά" για την υλοποίηση ενός Virtual Button.

Αρχικά µε βρίσκουµε µέσο της συνάρτησης Start()το Εικονικό Κουµπί στη Σκηνή και το ενεργοποιούµε µε την εντολή GetComponent<VirtualButtonBehaviour>() .RegisterEventHandler(this).

Τέλος µέσα στις συναρτήσεις onButtonPressed() και onButtonReleased() γράφουµε τον κώδικα όπου θέλουµε να εκτελείται όταν πατάµε και όταν αφήνουµε το κουµπί αντίστοιχα.

## Future Work

Όσο αναφορά την µελλοντική εργασία για την πτυχιακή, ως σκοπός στο µέλλον, είναι να επιτυγχάνεται αναγνώριση των πιονιών και της σκακέρας χωρίς την χρήση Εικόνας- Στόχου. Αυτό πιστεύουµε ότι µπορεί να επιτευχθεί χρησιµοποιώντας 3D αναγνώριση για κάθε πιόνι ώστε να εµφανίζεται η κίνηση του, απαλείφοντας έτσι την χρήση του QR. Επίσης, µε τον τρόπο αυτό η εφαρµογή µπορεί να χρησιµοποιηθεί όχι µόνο σε οργανωµένα παιχνίδια σκακιού, όπου µπορεί να γίνει προεργασία για να στηθούν οι παρτίδες και να λειτουργεί η εφαρµογή, αλλά και σε ερασιτεχνικά παιχνίδια όπως π.χ. σε έναν µικρό σκακιστικό σύλλογο ή ακόµα και σε ένα καφενείο.

Επίσης, εκτός από την 3D αναγνώριση, µπορεί να χρησιµοποιηθεί µία σταθερή κάµερα από την αρχή της παρτίδας η οποία θα αναγνωρίζει την σκακιέρα και θα εκτελεί ουσιαστικά, µία µικρή επεξεργασία βίντεο, σε πραγµατικό χρόνο, για να απεικονίσει τις πληροφορίες της παρτίδας. Αυτό βέβαια αποτελεί µία πιο γενικευµένη άποψη σχετικά µε την Επαύξηση της Πραγµατικότητας. Υπάρχουν τέτοιες βιβλιοθήκες, οι οποίες είναι ανοιχτού κώδικα και εκτελούν αναγνώριση σκακιέρας µέσο βίντεο. Για περισσότερες πληροφορίες µπορεί να ανατρέξει κανείς στο Παράρτηµα µε τις πηγές που χρησιµοποιήθηκαν για την εργασία αυτή και συµπεριλαµβάνονται στον οπτικό δίσκο (cd) της πτυχιακής.

## Επίλογος

Η πτυχιακή αυτή εργασία παρέχει σε γνώστες και µη τις πιο βασικές γνώσεις για να µπορέσει κανείς να αναπτύξει την δικιά του Εφαρµογή Επαυξηµένης πραγµατικότητας µε την χρήση της Vuforia. Φυσικά οι επιλογές και οι περιπτώσεις χρήσης είναι αµέτρητες στον κλάδο της Επαυξηµένης Πραγµατικότητας εποµένως ο καθένας µπορεί να χρησιµοποιήσει την βιβλιοθήκη και την ίδια την τεχνολογία της επαύξησης της πραγµατικότητας µε τον δικό του µοναδικό τρόπο, δηµιουργώντας έτσι καινοτοµίες.

Όπως αναλύθηκε και στην πρώτη ενότητα, η Επαυξηµένη Πραγµατικότητα είναι µια ραγδαία αναπτυσσόµενη τεχνολογία µε πολλά πεδία εφαρµογής. Μπορεί να χρησιµοποιηθεί όχι µόνο από τον κλάδο της Πληροφορικής αλλά και από πολλούς άλλους όπως την Ιατρική, την Εκπαίδευση, την ∆ιασκέδαση ακόµα και στις Τέχνες. Στο σηµείο αυτό θα ήθελα να αναφέρω πως και για αυτόν τον λόγο, ότι δηλαδή είναι µία πολύ πολύπλευρη τεχνολογία, την επέλεξα ως θέµα για την πτυχιακή µου. Πιστεύω πως µπορεί να χρησιµοποιηθεί για να εκφράσει µία εµπειρία ή γνώση µε δηµιουργικό τρόπο ακόµα και υπό τη µορφή τέχνης.

## Βιβλιογραφία

*Infographic: The History of Augmented Reality*, (2016). Ανακτήθηκε 3 ∆εκεµβρίου, 2017. http://www.augment.com/blog/infographic-lengthy-history-augmented-reality/

*The Ultimate Guide To Augmented Reality (AR) Technology*, (2016). Ανακτήθηκε 13 Μαΐου, 2017. http://www.realitytechnologies.com/augmented-reality

Jaewoon, L. (2015). *Real-Time Projection-Based Augmented Reality System for Dynamic Objects in the Performing Arts*. Symetry - Open Access Journal: Symmetry. doi:10.3390/sym7010182

*Vuforia: Developer Library*, (2011). Ανακτήθηκε 10 Μαΐου, 2017. https://library.vuforia.com/

Sutherland, I. (1963). *Sketchpad, A Man - Machine Graphical Communication System.*  Massachusett: Massachusett's Institute Of Technology